**D-Link**<sup>®</sup>

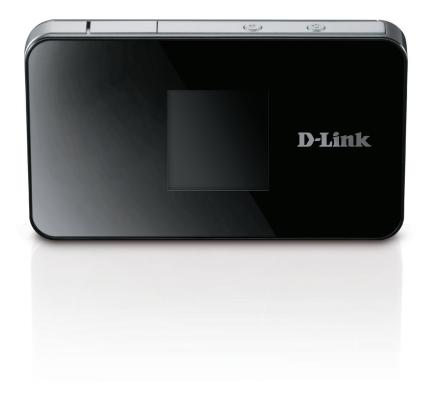

# **User Manual**

# **LTE Mobile Router**

DWR-932

# Preface

D-Link reserves the right to revise this publication and to make changes in the content hereof without obligation to notify any person or organization of such revisions or changes.

### **Manual Revisions**

| Revision | Date           | Description       |
|----------|----------------|-------------------|
| 1.0      | March 26, 2014 | • Initial release |

## Trademarks

D-Link and the D-Link logo are trademarks or registered trademarks of D-Link Corporation or its subsidiaries in the United States or other countries. All other company or product names mentioned herein are trademarks or registered trademarks of their respective companies.

Copyright © 2014 by D-Link Corporation, Inc.

All rights reserved. This publication may not be reproduced, in whole or in part, without prior expressed written permission from D-Link Corporation, Inc.

# **Table of Contents**

| Product Overview1                     |
|---------------------------------------|
| Package Contents1                     |
| System Requirements 1                 |
| Introduction2                         |
| Hardware Overview3                    |
| Top Side                              |
| Hardware Overview4                    |
| Bottom Side4                          |
| LCD Display5                          |
| Installation7                         |
| Connect to Your Network7              |
| Insert a microSD Card7                |
| Driver Installation8                  |
| Wireless Installation Considerations9 |
| Configuration10                       |
| Initial Connection to the Router10    |
| Connect via USB10                     |
| Connect via Wi-Fi11                   |
| Web-based Configuration13             |
| Configuration Utility13               |
| Navigation14                          |
| Status                                |
| Network Setup16                       |
| Quick Setup16                         |
| LAN Setup20                           |

| Mobile Network               | .21 |
|------------------------------|-----|
| Mobile Network Settings      | .21 |
| SIM Card Lock Settings       | .22 |
| Operator                     | .23 |
| Wi-Fi Mode Settings          | .24 |
| WAN Wi-Fi                    | .25 |
| Profile Management           | .25 |
| AP List                      | .26 |
| Wi-Fi Setup                  | .27 |
| Wi-Fi Settings               | .27 |
| Wireless Security            | .28 |
| Wi-Fi Protected Access (WPA) | .28 |
| Client List                  | .29 |
| WPS                          | .30 |
| Wi-Fi Sharing                | .31 |
| Applications                 | .32 |
| Firewall Settings            | .32 |
| Port Range Forward           | .32 |
| DMZ                          | .33 |
| UPnP                         | .34 |
| Access From WAN              | .35 |
| IP Filter                    | .36 |
| URL Filter                   | .37 |
| NAS                          | .38 |
| SMS                          | .39 |
| Compose                      | 20  |

| 40 |
|----|
| 41 |
| 42 |
| 43 |
| 44 |
| 45 |
| 46 |
| 46 |
| 47 |
| 48 |
| 48 |
| 49 |
| 50 |
| 50 |
| 50 |
| 51 |
| 52 |
| 53 |
| 54 |
| 55 |
| 56 |
| 57 |
| 58 |
|    |

| Connecting to a Wireless Network | 59 |
|----------------------------------|----|
| Using Windows 8                  | 59 |
| Using Windows 7                  |    |
| Configuring Wireless Security    | 63 |
| Using Windows Vista <sup>™</sup> |    |
| Configuring Wireless Security    | 67 |
| Using Windows <sup>®</sup> XP    | 69 |
| Configure WEP                    |    |
| Configure WPA-PSK                |    |
| Troubleshooting                  | 74 |
| Networking Basics                | 76 |
| Check your IP address            |    |
| Statically Assign an IP address  |    |
| Technical Specifications         | 78 |

# Product Overview Package Contents

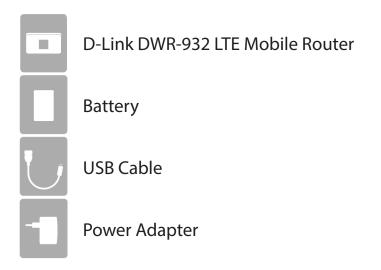

If any of the above items are missing from your package, please contact your reseller.

# **System Requirements**

- A compatible (U)SIM card with mobile data service<sup>1</sup>
- A computer a with Windows<sup>°</sup>, Macintosh<sup>°</sup>, or Linux-based operating systems
- Internet Explorer 7, Firefox 12, Chrome 20, or Safari 4

<sup>1</sup> Subject to services and service terms available from your carrier.

# Introduction

The D-Link DWR-932 LTE Mobile Router lets you share a fast mobile Internet connection with multiple PCs and mobile devices wherever you go. It offers 4G LTE and 3G HSPA+ compatibility for fast downlink and uplink data rates, so you get the high-speed upload and download speeds even when you're on the go. Set up a personal mobile network anywhere, anytime allowing you and those around you to access the Internet, and share files.

#### High-Speed Mobile Internet with LTE Connectivity

The DWR-932 LTE Mobile Router gives you high-speed access to the Internet wherever you are and lets you share it on the go. Using LTE technology, you can achieve download speeds of up to 100 Mbps and upload speeds of up to 50 Mbps<sup>1</sup>. The built-in LTE antenna provides a reliable connection to your mobile service provider, and a separate Wi-Fi antenna gives extended coverage to the computers and mobile devices connected to the DWR-932.

#### Mobile Internet for All of Your Devices

The LTE Mobile Router lets you share your fast mobile connection over Wi-Fi from a device small enough to fit in your pocket. With the DWR-932, you can get online with your notebook, smartphone, tablet, or any other wireless device using a single mobile connection. The DWR-932 provides high-speed Wireless N coverage to give high-speed wireless access to everybody – whether you are with colleagues on a business trip, or travelling with friends and family.

#### Built-in Software for Instant Access Anywhere

The DWR-932 is truly plug and play, with drivers built right into the router so you can connect without the need to install anything. Open a browser, connect the router, and you can set up your network right from a web interface. This means that notebooks and netbooks without a CD-ROM drive can connect and get up and running in no time. Once the device is set up, you can simply power it on to start up your portable mobile network, meaning that you can share your mobile Internet connection without even needing a computer.

#### **Designed for True Portability**

The DWR-932 LTE Mobile Router is small and slim enough to carry around in your purse, bag, or pocket. It features a microSD card slot for optional removable storage (up to 32 GB), allowing you to always have your files and contacts on hand. The built-in 1880 mAh rechargeable Li-Ion battery can provide hours of mobile usage, meaning that you can share your mobile Internet connection in the car, in the park, or anywhere, and work or play longer without needing to recharge.

<sup>1</sup>All references to speed are for comparison purposes only. Actual speeds will vary depending on a range of factors including mobile network coverage, signal strength, network activity, and environmental conditions.

# Hardware Overview Top Side

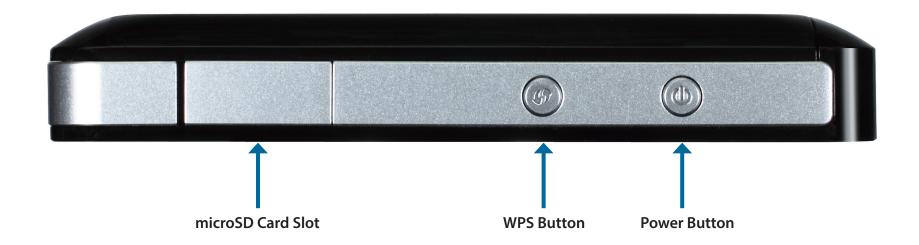

| Power Button      | Press and hold this button for 6 seconds to power on/off the device.                                |
|-------------------|----------------------------------------------------------------------------------------------------|
| WPS Button        | Press this button to add new wireless devices quickly and easily using Wi-Fi Protected Setup (WPS). |
| microSD Card Slot | Insert a microSD Card (up to 32GB) to access and share files and media wherever you go.             |

## Hardware Overview Bottom Side

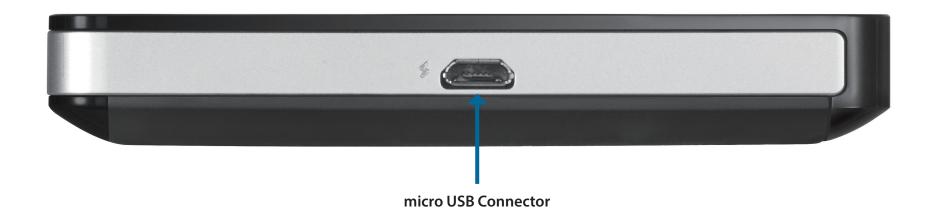

| micro USB Connector | Use the included cable to connect to a powered USB port to charge the device, or to |
|---------------------|-------------------------------------------------------------------------------------|
| micro USB Connector | access the configuration utility.                                                   |

# Hardware Overview LCD Display

The current status of the DWR-932's functions including mobile network, Wi-Fi, security, Internet status, signal strength, and battery level will be shown on the LCD display. Please refer to the table below for the specific indications which are shown on the display.

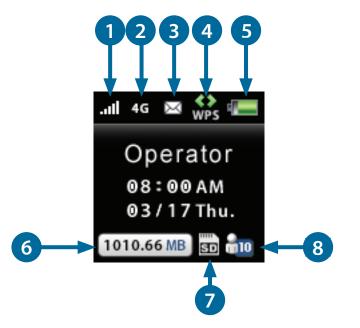

| Number                       | Function       | lcon                                                 | Indication                                             |  |
|------------------------------|----------------|------------------------------------------------------|--------------------------------------------------------|--|
| I INETWORK STRENGTN U-5 Bars |                | Indicates the strength of the current mobile network |                                                        |  |
|                              |                |                                                      | connection Currently connected to 4G mobile network    |  |
|                              | 2 Network Type | H+                                                   | Currently connected to DC-HSPA or HSPA+ mobile network |  |
| 2                            |                | Н                                                    | Currently connected to HSPA mobile network             |  |
| 2                            |                | 3G                                                   | Currently connected to WCDMA mobile network            |  |
|                              |                | 2G                                                   | Currently connected to GPRS/EDGE network               |  |
|                              |                | No SIM                                               | No SIM card detected in device                         |  |

| 3                         | 3 SMS Number There are unread SMS messages in the inbox |            | There are unread SMS messages in the inbox                                                                             |  |
|---------------------------|---------------------------------------------------------|------------|----------------------------------------------------------------------------------------------------|--|
| 4 Wi-Fi Protected Setup V |                                                         | WPS        | The device is ready for WPS association with wireless clients                                                          |  |
| 5                         | Battery Status                                          | Empty-Full | Displays the current battery level. If charging, the animation will indicate charging status and current battery level |  |
| 6 Data Transfer N         |                                                         | Number     | Displays the current amount of data that has been transmitted.                                                         |  |
| 7                         | 7 External Media SD Card                                |            | Indicates the SD card has external media loaded and is ready.                                                          |  |
| 8                         | 8 Wi-Fi & Clients Number                                |            | Indicates the number of clients currently connected to the device by Wi-Fi                                             |  |

# Installation

This section will guide you through the installation process.

# **Connect to Your Network**

- 1. Ensure that your DWR-932 LTE Mobile Router is powered off.
- 2. Remove the back cover and take out the battery. Slide your (U)SIM card into the slot provided, ensuring that the alignment is the same as indicated by the logo next to the slot. The gold contacts on the card should be facing downwards.
- **Caution:** Always unplug and turn off the router before installing or removing the SIM card. Never insert or remove the SIM card while the router is in use.
- 3. Press and hold the power button on the side of the router.
  - a. "D-Link" will be displayed on the screen as the router performs its initialization processes.
  - b. After a few moments, the LCD display will show the current status of the router's various functions. For more details on the LCD display, please refer to "LCD Display" on page 5.

# Insert a microSD Card

- 1. Ensure that your DWR-932 LTE Mobile Router is powered off.
- 2. Open the cover of the microSD slot on the side of the router.
- 3. Insert the microSD card into the slot and push it in until it locks into place.

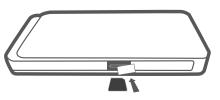

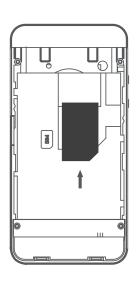

# **Driver Installation**

When you plug the DWR-932 into your computer, any necessary drivers will immediately install (with your permission).

**Note:** These drivers are Windows-only. Mac and Linux users will still be able to configure the DWR-932 using the web configuration utility described in "Configuration Utility" on page 13.

| Driver Software Installation                                |                           | <b>—</b> × |
|-------------------------------------------------------------|---------------------------|------------|
| Your device is ready to use                                 |                           |            |
| Remote NDIS based Internet Sharing Device<br>D-Link LTE MTP | Ready to use Ready to use |            |
|                                                             |                           | Close      |

# **Wireless Installation Considerations**

The DWR-932 can be accessed using a wireless connection from anywhere within the operating range of its wireless network. Keep in mind that the quantity, thickness, and location of walls, ceilings, or other objects that the wireless signals must pass through may adversely affect wireless signals. Ranges vary depending on the types of materials and background RF (radio frequency) noise in your home or office. The key to maximizing the wireless range is to follow these basic guidelines:

- 1. Minimize the number of walls and ceilings between the router and other network devices. Each wall or ceiling can reduce your adapter's range from 3 to 90 feet (1 to 30 meters).
- 2. Be aware of the direct line between network devices. A wall that is 1.5 feet thick (0.5 meters) appears to be almost 3 feet (1 meter) thick at a 45-degree angle. At a 2-degree angle it appears over 42 feet (14 meters) thick. Position devices so that the signal will travel straight through a wall or ceiling (instead of at an angle) for better reception.
- 3. Try to position access points, wireless routers, and computers so that the signal passes through open doorways and drywall. Materials such as glass, metal, brick, insulation, concrete, and water can affect wireless performance. Large objects such as fish tanks, mirrors, file cabinets, metal doors, and aluminum studs may also have a negative effect on range.
- 4. If you are using a 2.4 GHz cordless phone, make sure that the 2.4 GHz phone base is as far away from your wireless device as possible. The base transmits a signal even if the phone is not in use. In some cases, cordless phones, X-10 wireless devices, and electronic equipment such as ceiling fans, fluorescent lights, and home security systems may dramatically degrade wireless connectivity.

# Configuration

This section will show you how to configure your new D-Link mobile router using the configuration utility that can be obtained through a software interface or a web-based user interface.

# **Initial Connection to the Router**

When configuring the router for the first time, you will need to establish a direct connection with the router in order to access the web-based configuration utility. This can be done using the included USB cable, or by connecting wirelessly to the DWR-932. Once you have configured your router, you will be able to connect using the Wi-Fi settings that you have specified in the configuration process. Ensure that the router is powered on and has sufficient battery power before commencing the setup process.

### **Connect via USB**

To connect to the router via USB, plug the provided micro USB cable into the micro USB port on the bottom of the router, and plug the other end into an available USB port on your computer. Your router is now ready for configuration, please refer to "Configuration Utility" on page 13 to continue the setup process.

## Connect via Wi-Fi

**Note:** The following example uses Windows 7's built-in wireless connection utility. If you are using a different operating system, or a third party connection utility, the process may be different. Please refer to the documentation that came with your operating system or wireless client for further information on how to connect to a wireless network.

To connect to the router using Wi-Fi, open your operating system's wireless networking utility and scan for available networks to connect to. By default, the network name (SSID) of the DWR-932 will be in the format **dlink\_DWR-932xxxx**, where "xxxx" represents the last four character's of the DWR-932's MAC address.

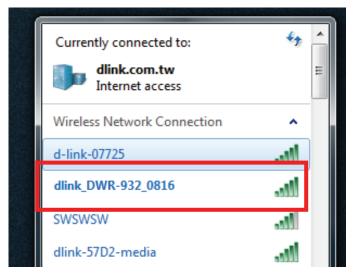

Currently connected to:

Once you have located this network with your wireless utility, connect to the network using your wireless networking utility.

You will then be prompted to enter the network security key for your router. The unique security key for your router will be displayed on a sticker in the router's battery bay. Enter the security key in the box provided and click **OK**. Your wireless connection utility should confirm that the connection is successful, and you can move to the next step to continue to the configuration process.

You can also setup a connection using the Windows built in WPS feature. Please see "Connecting to a Wireless Network" on page 59.

| r | 👰 Connect to a Net | work            | - B | ×      |
|---|--------------------|-----------------|-----|--------|
|   | Type the netwo     | rk security key |     |        |
|   | Security key:      | Hide characters |     |        |
|   |                    |                 | ОК  | Cancel |

# **Web-based Configuration**

To access the configuration utility, open a web browser (such as Internet Explorer) and enter the IP address of the router, which is **192.168.0.1** by default.

## **Configuration Utility**

Once you have reached the configuration utility through the installed software or your web browser, you will need to log in. Enter **admin** as the username, and then enter the password. By default, the password is blank. You can also select your language from the drop-down menu.

Click Login to continue.

| Windows Security                                                                                                    | X                                                         |
|----------------------------------------------------------------------------------------------------|-----------------------------------------------------------|
| The server 192.1                                                                                                    | .68.0.1 at MobileRouter requires a username and password. |
| Warning: This server is requesting that your username and password be<br>sent in an insecure manner (basic authentication without a secure<br>connection). |                                                           |
|                                                                                                    | User name Password Remember my credentials                |
|                                                                                                    | OK Cancel                                                 |

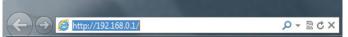

# Navigation

Throughout the interface you will find a menu bar at the top of the page which includes tabs for easy navigation, and a summary bar in the upper right corner with a quick view of essential information.

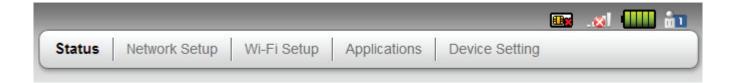

SIM: This icon shows whether or not a compatible (U)SIM card has been inserted into the device.

Signal Strength: Indicates the current strength of the mobile network signal being received.

**Battery Strength:** Indicates the current strength of the battery.

**Client Count:** Indicates the current number of connected clients.

Status: The Status tab will return you the home page, where a summary of the system information is shown.

Network Setup: The Network tab allows you to configure the network settings for your Local Area Network (LAN).

Wi-Fi Setup: The Wi-Fi allows you to configure your Wi-Fi network, as well as add new devices using WPS.

Application: The Application tab allows you to configure firewall and security settings to protect your network from WAN-side intrusions.

**Device Setting:** From this tab, you can manage the administrative configuration of your router, such as time and date, firmware, language, and remote management.

## Status

A summary of the device's current status will be displayed on the initial homepage for the DWR-932.

- LTE Connection: This area shows the current status of your LTE mobile network connection.
- Wi-Fi Connection: This area displays a summary of the current settings for the router's Wi-Fi connection.

|                  |                           |                             | 🔟 .🐼 🛄 📩 |
|------------------|---------------------------|-----------------------------|----------|
| D-Link Status    | Network Setup Wi-Fi Setup | Applications Device Setting |          |
|                  |                           |                             |          |
|                  |                           |                             |          |
| LTE Connection   |                           |                             |          |
|                  |                           |                             |          |
|                  |                           |                             |          |
| Connection Stat  | us : Disconne             | ected                       |          |
|                  |                           |                             |          |
|                  |                           |                             |          |
| Wi-Fi Connection |                           |                             |          |
|                  |                           |                             |          |
| Status :         | ON                        |                             |          |
| Channel :        | 6                         |                             |          |
| Client Count :   | 1                         |                             |          |
| SSID :           | dlink_DV                  | WR-932_0816                 |          |
| Hidden :         | Disabled                  | 1                           |          |
| Security Mode :  | WPA2-P                    | PSK(AES)                    |          |
| MAC Address :    | B0:38:29                  | 9:03:08:16                  |          |

# Network Setup Quick Setup

The **Wizard** page will guide you through the steps required to configure the basic settings of your router such as the IP address, network name (SSID), and password. Click on the **Start** button to begin the quick setup wizard.

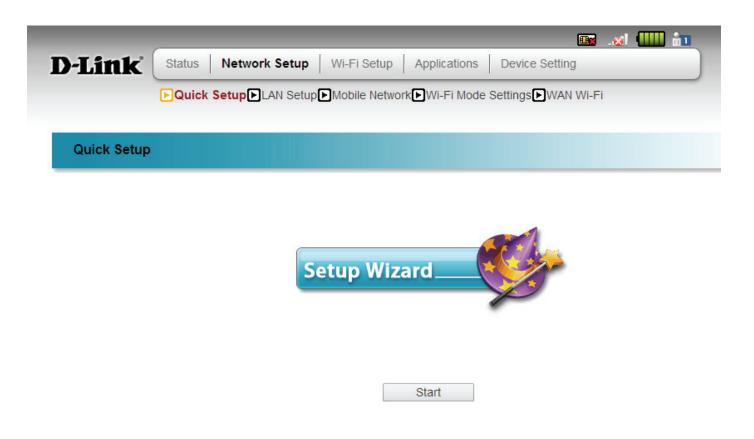

If you don't have a SIM card inserted into the DWR-932, the screen shown to the right will be displayed. You will need to power off the device, insert a SIM, and restart the wizard to complete the quick setup process.

If you do have a SIM card inserted, the DWR-932 will initialize it and attempt to connect to your mobile service provider. If your SIM card has a lock on it, you will be prompted to enter the PIN code to access it. If it does not have a SIM lock, you can click **Next** to continue.

|              | 💼 💷 🕮 🛄                                                            |
|--------------|--------------------------------------------------------------------|
| D-Link       | Status Network Setup Wi-Fi Setup Applications Device Setting       |
|              | Quick Setup LAN Setup Mobile Network Wi-Fi Mode Settings WAN Wi-Fi |
|              |                                                                    |
| SIM Card Loo | ck Settings                                                        |
|              |                                                                    |
|              |                                                                    |
|              | SIM card ready.                                                    |
|              | oin earl ready.                                                    |
|              |                                                                    |

Back

Next

#### Section 3 - Configuration

Mobile Network Settings allows you to configure the settings needed to connect to your mobile service provider. If you do not know this information, please contact your service provider.

- Auto Connect: Check this option if you want the DWR-932 to automatically connect to a mobile network after it has been powered on, or has been disconnected from its current mobile network.
  - **Roaming:** Select whether you would like to **Enable** or **Disable** mobile network roaming from the drop-down menu.

**Caution:** Roaming on networks other than your own may incur additional usage charges.

Network Mode: Select your preferred cellular network connection mode

#### APN

- Selection: If you are already connected to a mobile network, your ISP may provide the necessary APN which you can select from the drop down list.
  - Manual: Enter the Access Point Name (APN) for the connection. If you do not know this information, please contact your service provider.
- Username: Enter the username to be used for this connection.
- **Password:** Enter the password to be used for this connection.
- **Method:** Choose the authentication method that you ISP uses to connect to its mobile network. If you do not know this information, please contact your service provider.

#### 📷 . 🔬 💷 🔐 D-Link Status Network Setup Wi-Fi Setup Applications Device Setting ►Quick Setup ►LAN Setup ►Mobile Network ►Wi-Fi Mode Settings ►WAN Wi-Fi Mobile Network Settings ② Auto Connect Roaming Network Mode Auto 🔻 APN • Selection Manual Authentication Usernam Password Unmask Re-Enter to Confirm Method None Back Next

Wi-Fi Settings and Wi-Fi Security allows you to configure the settings for connecting to the Wi-Fi connection on the DWR-932. By default, the DWR-932 operates the Wi-Fi in single mode. To find out more about the different Wi-Fi modes, please see "Wi-Fi Mode Settings" on page 24.

- **SSID:** If you wish to change your wireless network name (SSID), enter a new name in the field provided. If you change the SSID, you may need to re-connect to the router using the new SSID before you can access your network or the configuration utility.
- **Channel:** To have the router automatically select the optimal wireless channel, select **Auto** from the drop-down menu. If you wish to select a particular channel, select it from the drop-down menu.
- Broadcast Network This option allows you to hide your wireless network. When Name: this option is checked, your wireless network name is broadcasted to anyone within the range of your signal. If you are not using encryption then they could connect to your network.
  - Security Mode: You will need to choose one of the following options; Disable, WPA-PSK(TKIP), WPA-PSK(AES), WPA2-PSK(TKIP), WPA2-PSK(AES), WPA-PSK-MIXED. Please refer to "Wi-Fi Protected Access (WPA)" on page 28 to learn more about these options.

Security Key: Choose a password for your wireless security. Clients will need are currently connected to the router using Wi-Fi, you will need to reconnect to the router using your new password once the wizard has been completed.

Click **Done** to complete the wizard, or click **Back** to return to the previous page.

After you have clicked **Done**, a confirmation window will appear. Click **Apply** to save the configuration.

|                                    | 🔤 🎿 🛄 🛅                                                |
|------------------------------------|--------------------------------------------------------|
| -Link Status Netw                  | work Setup Wi-Fi Setup Applications Device Setting     |
| ►Quick Setup                       | LAN Setup Mobile Network Wi-Fi Mode Settings WAN Wi-Fi |
|                                    |                                                        |
| Wi-Fi Settings 🕜                   |                                                        |
|                                    |                                                        |
|                                    |                                                        |
| Network Network (OOID)             |                                                        |
| Network Name (SSID) :<br>Channel : | dlink_DWR-932_0816                                     |
|                                    |                                                        |
| Broadcast Network Name (SSID) :    | C Enabled                                              |
|                                    |                                                        |
|                                    |                                                        |
| Wi-Fi Security                     |                                                        |
|                                    |                                                        |
|                                    |                                                        |
| Security Mode :                    | WPA2-PSK(AES)                                          |
| Security Key :                     | ••••••••                                               |
| Security Key .                     |                                                        |
|                                    |                                                        |
|                                    |                                                        |
|                                    | Back Finish                                            |
|                                    |                                                        |
|                                    |                                                        |

## LAN Setup

The DWR-932 has a built-in DHCP server which can assign IP addresses to connected clients. This section allows you to configure the IP address for the DWR-932 as well as configure its DHCP settings.

#### NETWORK SETUP

IP Address: If you wish to change the router's IP address, enter the new address here. If you change the IP address from the default, you will need to enter the new address in your Internet browser's address bar in order to access the web-based configuration utility.

#### DHCP SETUP

- DHCP Server: Select either **Enabled** or **Disabled** for the DHCP server on your DWR-932.
- Start IP Address: Enter the starting IP addresses for the DHCP server's IP assignment.

**Number of** Enter the number of IP addresses to be allocated by the DHCP **Addresses:** server IP assignment.

DHCP Address Shows the starting and ending IP addresses for the DHCP Range: server's IP assignment.

|                  | 🖬 📖 🐘 📷                                                                            |
|------------------|------------------------------------------------------------------------------------|
| D-Link           | Status Network Setup Wi-Fi Setup Applications Device Setting                       |
|                  | ▶Quick Setup <mark>▶LAN Setup</mark> ▶Mobile Network▶Wi-Fi Mode Settings▶WAN Wi-Fi |
| _                |                                                                                    |
| Network Setu     | o 📀                                                                                |
|                  |                                                                                    |
|                  |                                                                                    |
| Local IP Address | 192 . 168 . 0 . 1                                                                  |
|                  |                                                                                    |
|                  |                                                                                    |
| DHCP Setup       |                                                                                    |
|                  |                                                                                    |
|                  |                                                                                    |
| DHCP Server :    | Enabled     Disabled                                                               |
| Start IP Address | 192 . 168 . 0 . <b>2</b>                                                           |
| Number of Addres |                                                                                    |
| DHCP Address R   | nge: 192.168.0.2 ~ 192.168.0.65                                                    |
|                  |                                                                                    |
|                  | Apply                                                                              |
|                  |                                                                                    |
|                  |                                                                                    |

### Mobile Network Mobile Network Settings

- Auto Connect: Check this option if you want the DWR-932 to automatically connect to a mobile network after it has been powered on, or has been disconnected from its current mobile network.
  - **Roaming:** Select whether you would like to **Enable** or **Disable** mobile network roaming from the drop-down menu.

**Caution:** Roaming on networks other than your own may incur additional usage charges.

Network Mode: Select your preferred cellular network connection mode.

#### APN

- Selection: If you are already connected to a mobile network, your ISP may provide the necessary APN which you can select from the drop down list.
  - Manual: Enter the Access Point Name (APN) for the connection. If you do not know this information, please contact your service provider.

**Username:** Enter the username to be used for this connection.

**Password:** Enter the password to be used for this connection.

**Method:** Choose the authentication method that your ISP uses to connect to its mobile network. If you do not know this information, please contact your service provider.

|              |        |                                                   |             |              |                | .81 💷 💼 |
|--------------|--------|---------------------------------------------------|-------------|--------------|----------------|---------|
| )-Link       | State  | us Network Setup                                  | Wi-Fi Setup | Applications | Device Setting | )       |
|              | _      | ick Setup ►LAN Setup ►<br>bile Network Settings ► |             |              |                | 1       |
| Mobile Netwo | ork Se | ettings 🕜                                         |             |              |                |         |
|              |        |                                                   |             |              |                |         |
|              | Auto   | Connect                                           |             |              |                |         |
|              | Roam   | ning                                              |             |              |                |         |
| Ne           | etwork | Mode :                                            | Auto 🔻      |              |                |         |
|              |        |                                                   |             |              |                |         |
| AF           | PN     |                                                   |             |              |                |         |
|              | ۲      | Selection :                                       | T           |              |                |         |
|              | •      | Manual :                                          |             |              |                |         |
|              |        | Authentication                                    |             |              |                |         |
|              |        | Username :                                        |             |              |                |         |
|              |        | Password :                                        |             |              | Unmask         |         |
|              |        | Re-Enter to Confirm :                             |             |              | ]              |         |
|              |        | Method :                                          | None        | •            |                |         |
|              |        |                                                   |             |              |                |         |
|              |        |                                                   |             |              |                |         |

Apply

#### SIM Card Lock Settings

This section allows you to turn SIM lock on or off for the SIM card which is currently inserted into the router.

| PIN Code: Enter the PIN code for the SIM card. Click Enable to turn on | i 📖 🐹 💷                                                                                                    |
|------------------------------------------------------------------------|----------------------------------------------------------------------------------------------------|
| SIM lock, or click <b>Disable</b> to turn off SIM lock.                | D-Link Status Network Setup Wi-Fi Setup Applications Device Setting                                                            |
| Click Apply to sove the configuration                                  | Quick Setup LAN Setup Mobile Network Wi-Fi Mode Settings WAN Wi-Fi     Mobile Network Settings SIM Card Lock Settings Operator |
| Click <b>Apply</b> to save the configuration.                          |                                                                                                    |

SIM Card Lock Settings

|               | Q (D)<br>SIM card doesn't exist.                                                                                                    |
|---------------|----------------------------------------------------------------------------------------------------|
|               | SIM card doesn't exist.                                                                                                    |
|               |                                                                                                    |
|               |                                                                                                    |
|               |                                                                                                    |
|               |                                                                                                    |
|               | ee 🚥 📶 🛄 📩                                                                                                    |
| <b>D-Link</b> | Status Network Setup Wi-Fi Setup Applications Device Setting                                                                                           |
|               | Quick Setup     LAN Setup     Mobile Network     Wi-Fi Mode Settings     WAN Wi-Fi     Mobile Network Settings     SIM Card Lock Settings     Operator |
| SIM Card Lo   | ck Settings                                                                                                    |
|               |                                                                                                    |
|               | 3 attempts remaining. To Enable PIN Protection                                                                                                    |
|               | PIN Code :                                                                                                    |
|               |                                                                                                    |
|               | Apply                                                                                                    |

#### Operator

This page allows you to view available Public Land Mobile Networks (PLMN). This page can also be used to select a preferred network when you are roaming outside of your home network.

PLMN Mode: Displays the current mode the DWR-932 is operating in.

PLMN Select Auto to allow the DWR-932 to automatically connect Selection: to the first available network when roaming. Select Manual to choose your preferred roaming network from the list below.

> If you have selected Manual mode, click on the preferred network to select it, and then click the **Update** button to select that network as the preferred network. Click **Search** to refresh the list of available networks.

**Note**: You will need to manually disconnect the current mobile data service before selecting a network using PLMN.

|                | 📠 💷 🔤                                                                                                    |
|----------------|----------------------------------------------------------------------------------------------------|
| <b>D</b> -Link | Status Network Setup WI-Fi Setup Applications Device Setting                                                               |
|                | Quick Setup LAN Setup Mobile Network WI-Fi Mode Settings WAN WI-Fi Mobile Network Settings SIM Card Lock Settings Operator |
| Operator       |                                                                                                    |
|                | SIM card doesn't exist.                                                                                                    |
|                | PLMN Mode:                                                                                                    |
|                | PLMN Selection : Auto V Search                                                                                             |
|                |                                                                                                    |
|                |                                                                                                    |
|                | Apply                                                                                                    |
|                |                                                                                                    |
|                |                                                                                                    |
|                |                                                                                                    |
|                | 80 💷 📶 🎹 📩                                                                                                    |
| <b>D</b> -Link |                                                                                                    |
|                | Quick Setup AN Setup Mobile Network WI-Fi Mode Settings WAN WI-Fi                                                          |
|                | Mobile Network Settings                                                                                                    |
| Operator       |                                                                                                    |
|                |                                                                                                    |
|                |                                                                                                    |
|                | PLMN Mode: Auto                                                                                                    |
|                | PLMN Selection : Auto                                                                                                    |
|                |                                                                                                    |
|                |                                                                                                    |
|                | Apply                                                                                                    |

### **Wi-Fi Mode Settings**

This section lets you select the mode for Wi-Fi operation with the DWR-932.

- **Single Mode:** Single Mode supports up to 10 Wi-Fi clients for sharing the mobile Internet through the DWR-932.
- **SSID1 & SSID2:** This mode splits the usage between two different SSIDs. Each SSID can have up to 5 different Wi-Fi clients connected for sharing the mobile Internet through the DWR-932.
- SSID1 & Wi-Fi: This mode only allows a single user the ability to be connected for using the mobile Internet through the DWR-932.

| -Link                                                    | Status Netwo | rk Setup   Wi-Fi Se | tup Application               |                   | 🖬 🛄 IX. 🖬 |
|----------------------------------------------------------|--------------|---------------------|-------------------------------|-------------------|-----------|
|                                                          |              | AN Setup Mobile Ne  | twork <mark>⊩Wi-Fi Moo</mark> | de Settings⊫WAN V | Vi-Fi     |
|                                                          | 0            |                     |                               |                   |           |
| Wi-Fi Mode S                                             | ettings 🕜    |                     |                               |                   |           |
|                                                          |              |                     |                               |                   |           |
|                                                          |              |                     |                               |                   |           |
| Single Moc                                               | e            |                     |                               |                   |           |
|                                                          | SID2         |                     |                               |                   |           |
| SSID1 & S                                                |              |                     |                               |                   |           |
| <ul> <li>SSID1 &amp; S</li> <li>SSID1 &amp; W</li> </ul> | /i-Fi        |                     |                               |                   |           |
|                                                          | /i-Fi        |                     |                               |                   |           |

### WAN Wi-Fi Profile Management

This section lets you setup different profiles to use when connecting to different Wi-Fi hot spots.

- Add: Click the Add button to setup a new profile to use when connecting to a specific Wi-Fi hot spot. This will open a new page where you can input the necessary SSID and security information needed to connect.
- Network Name (SSID): If you wish to change your wireless network name (SSID), enter a new name in the field provided. If you change the SSID, you may need to re-connect to the router using the new SSID before you can access your network or the configuration utility.
  - IP Protocol: Select either DHCP or Static. If you select static you will need to enter the necessary network information needed to establish a connection to your mobile service provider. If you do not know this information, please contact your service provider.

Security Mode: You will need to choose one of the following options; Disable, WPA-PSK(TKIP), WPA-PSK(AES), WPA2-PSK(TKIP), WPA2-PSK(AES), WPA-PSK-MIXED. Please refer to "Wi-Fi Protected Access (WPA)" on page 28 to learn more about these options.

|                 |                                                    |                         | E                                | 🖬 .øl 💷 📷   |         |
|-----------------|----------------------------------------------------|-------------------------|----------------------------------|-------------|---------|
| D-Link          | Status Network Setup                               | Wi-Fi Setup Application | Device Setting                   |             |         |
|                 | Quick Setup LAN Setup N Profile Management AP List |                         | le Settings <mark>⊳WAN Wi</mark> | -Fi         |         |
| Profile Manag   | ement                                              |                         |                                  |             |         |
|                 |                                                    |                         |                                  |             |         |
| Active          | Network Name (SS                                   | SID)                    |                                  | Configure   |         |
|                 |                                                    |                         |                                  |             |         |
|                 |                                                    | Add                     | Apply                            |             |         |
|                 |                                                    | Add                     | Арріу                            |             |         |
|                 |                                                    |                         |                                  |             |         |
|                 |                                                    |                         |                                  |             |         |
|                 |                                                    |                         |                                  |             |         |
|                 |                                                    | 1                       |                                  |             | <b></b> |
| D-Link          | Status Network Setu                                | p Wi-Fi Setup A         | pplications Dev                  | ice Setting |         |
|                 | ►Quick Setup►LAN Setu                              |                         | Vi-Fi Mode Settings              | ►WAN Wi-Fi  |         |
|                 | ▶ Profile Management ► A                           | P List                  |                                  |             |         |
| Profile Confi   | gure 🕜                                             |                         |                                  |             |         |
|                 |                                                    |                         |                                  |             |         |
|                 |                                                    |                         |                                  |             |         |
| Network Name (  | 8810) -                                            |                         |                                  |             |         |
| IP Protocol :   |                                                    | O DHCP   STATIC         |                                  |             |         |
|                 | Subnet Mask :                                      | C DICF C STATIC         |                                  |             |         |
| Gateway :       |                                                    |                         |                                  |             |         |
| Primary DNS     | 3:                                                 |                         |                                  |             |         |
| Secondary D     |                                                    |                         |                                  |             |         |
| Security Mode : |                                                    | Disable •               |                                  |             |         |

#### **AP List**

This section lets you view the available Wi-Fi hotspots that are visible to the DWR-932.

Network Name Displays the network name of an available hotspot. (SSID):

**Signal:** Displays the signal strength of an available hot spot.

**Security Key:** Displays the type of security used by an available hot spot.

**Channel:** Displays the Wi-Fi channel used by an available hot spot.

**Configure:** Click on the icon to add the Wi-Fi network to the profile management page. Please refer to "Profile Management" on page 25 for more details.

|           | 💼 📖 🐘                                                        |
|-----------|--------------------------------------------------------------|
| D-Link    | Status Network Setup Wi-Fi Setup Applications Device Setting |
|           | Quick Setup                                                  |
|           | Profile Management AP List                                   |
| AP List 🕜 |                                                              |

| Network Name (SSID)    | Signal  | Security Key | Channel | Configure |
|------------------------|---------|--------------|---------|-----------|
| _top_of_the_list       |         |              | 1       | ٩         |
| aDlinkRouter           |         |              | 13      | <b>C</b>  |
| convenience24          |         |              | 2       | <b>C</b>  |
| 868neutrino            |         |              | 1       | ٢         |
| dlink_24g              |         |              | 6       | <b>C</b>  |
| CX468                  |         |              | 8       | <b>C</b>  |
| Marie Antoinette       |         |              | 9       | <b>C</b>  |
| BrokenArrow            |         |              | 9       | ٢         |
| Champagne              | a di    |              | 3       | ۲         |
| Gateway to the future! |         |              | 11      | <b>C</b>  |
| dlink-2D3C             |         |              | 2       | <b>C</b>  |
| Connected Home Center  |         |              | 4       | <b>C</b>  |
| DAP-1360L              |         |              | 1       | <b>C</b>  |
| DIR-810L_080 2.4       | lin.    |              | 3       | <b>C</b>  |
| D-Link                 |         |              | 11      | <b>C</b>  |
| Dilink                 | <b></b> |              | 8       | *         |

## Wi-Fi Setup Wi-Fi Settings

- **SSID:** If you wish to change your wireless network name (SSID), enter a new name in the field provided. If you change the SSID, you may need to re-connect to the router using the new SSID before you can access your network or the configuration utility.
- **Channel:** To have the router automatically select the optimal wireless channel, select **Auto** from the drop-down menu. If you wish to select a particular channel, select it from the drop-down menu.
- Broadcast Network This option allows you to hide your wireless network. When this Name: option is checked, your wireless network name is broadcasted to anyone within the range of your signal. If you are not using encryption then they could connect to your network.
  - Security Mode: You will need to choose one of the following options; Disable, WPA-PSK(TKIP), WPA-PSK(AES), WPA2-PSK(TKIP), WPA2-PSK(AES), WPA-PSK-MIXED. Please refer to "Wi-Fi Protected Access (WPA)" on page 28 to learn more about these options.
    - Security Key: Choose a password for your wireless security. Clients will need this password in order to access your network wirelessly. If you are currently connected to the router using Wi-Fi, you will need to reconnect to the router using your new password once the wizard has been completed.

After you have clicked **Done**, a confirmation window will appear. Click **Apply** to save the configuration.

|                                 | 📷 🐭 🎹 🛅                                      |
|---------------------------------|----------------------------------------------|
| -Link Status Network S          | etup Wi-Fi Setup Applications Device Setting |
| ►Wi-Fi Settings►                | Client List ►WPS ►Wi-Fi Sharing              |
|                                 |                                              |
| Wi-Fi Settings 🕜                |                                              |
|                                 |                                              |
| Network Name (SSID) :           | dlink_DWR-932_0816                           |
| Channel :                       | Auto  Current Channel :6                     |
| Broadcast Network Name (SSID) : | C Enabled                                    |
|                                 |                                              |
|                                 |                                              |
| Wi-Fi Security                  |                                              |
|                                 |                                              |
| Security Mode :                 | WPA2-PSK(AES)                                |
| Security Key :                  | •••••••                                      |
|                                 |                                              |
|                                 | Apply                                        |
|                                 | Apply                                        |

## **Wireless Security**

It is recommended that you enable wireless security on your router in order to protect your wireless network from unauthorized access. You should select a wireless security protocol that is compatible with the wireless clients which will be accessing your network.

#### Wi-Fi Protected Access (WPA)

Wi-Fi Protected Access (WPA) is a newer and more secure encryption protocol which makes significant improvements over WEP. There are two versions of WPA; the original WPA, and the newer WPA2.

Security Mode: Select the desired authentication method from the drop-

down menu:

Auto (WPA or WPA2) - The router will automatically

determine the version of WPA to be used based on the client that is connecting to it.

**WPA** - Clients will only be able to associate with the router using the WPA standard.

**WPA2** - Clients will only be able to associate with the router using the WPA2 standard. Clients which do not support WPA2 will not be able to associate with the router.

Select the desired cipher type from the drop-down menu: **TKIP** - This cipher is used by the WPA standard. **AES** - A newer cipher used by the WPA2 standard. Use of this cipher type is required in order to achieve 802.11 speeds. **MIXED** - A combination of both cipher types for maximum compatibility.

Security Key: The pre-shared key is the password which clients will require in order to connect to your network. Enter a password of between 8 and 63 characters in length.

Click Apply to save the current settings

| Wi-Fi Security                    |                       |
|-----------------------------------|-----------------------|
| Security Mode :<br>Security Key : | WPA2-PSK(AES)  Unmask |
|                                   | Apply                 |

## **Client List**

This page shows the current client list as well as allows you to set up MAC address filtering. The MAC filtering option allows you to allow or deny access to wireless clients based on their MAC address.

- MAC Address Select the mode for the MAC filtering feature by choosing Filter: Disable, Allow, or Deny from the drop down box.
  - **Client List:** Enter the MAC address of the machine or station which you wish to filter.
    - **Delete:** Click the **Delete** button to delete the MAC address from the filter list.
      - Add: Click the Add button to delete the MAC address from the filter list.
        - Click **Apply** to save all changes and return to the Wi-Fi page.

|      |                         |                    |                   |                            |                 | _      | - |
|------|-------------------------|--------------------|-------------------|----------------------------|-----------------|--------|---|
| _    |                         |                    |                   |                            | 🔤 .øl 🎹 🛅       |        |   |
| D-Li | ink <sup>®</sup> Status | Network Setup      | Wi-Fi Setup Ap    | oplications Device Setting |                 |        |   |
|      | ►Wi-Fi S                | Settings Dient Li  | st IWPS IWi-Fi Sh | naring                     |                 |        |   |
|      |                         |                    |                   |                            |                 |        |   |
| 011- | nt List 🕜               |                    |                   |                            |                 |        |   |
| Clie |                         |                    |                   |                            |                 |        | _ |
|      |                         |                    |                   |                            |                 |        |   |
|      |                         |                    |                   |                            |                 |        |   |
|      | MAC Address             | IP Address         | Lease Time        | Hostname                   | Connection Time | Filter |   |
|      | C8:D3:A3:03:43:86       | 192.168.0.2        | 47:59:04          | 07871PCWIN7E               | 00:01:00        | Add    |   |
|      |                         |                    |                   |                            |                 |        |   |
|      |                         |                    |                   |                            |                 |        |   |
| Wi-F | Fi Mac Filter           |                    |                   |                            |                 |        |   |
|      |                         |                    |                   |                            |                 |        |   |
|      |                         |                    |                   |                            |                 |        |   |
|      |                         |                    |                   |                            |                 |        |   |
|      | Filter Rule             |                    |                   |                            |                 |        |   |
|      |                         | MAC Address Filter | : Disabled V      |                            |                 |        |   |
|      |                         |                    |                   |                            |                 |        |   |
|      | Client List             |                    |                   |                            |                 |        |   |
|      | Client List             |                    |                   |                            |                 |        |   |
|      |                         |                    |                   |                            |                 |        |   |
|      |                         |                    |                   |                            |                 |        |   |
|      |                         |                    |                   | Delete                     |                 |        |   |
|      |                         |                    |                   | Add                        |                 |        |   |
|      |                         | (Example: 00:      | 13:AE:B2:F8:52)   |                            |                 |        |   |

### WPS

Wi-Fi Protected Setup (WPS) enables you to quickly and securely add compatible devices to your wireless network.

PBC: Click Start PBC to begin the Wi-Fi Protected Setup feature.

- **PIN:** Check the box to enable PIN protection for use with the Wi-Fi Protected Setup feature.
- **PIN Code:** A PIN is a unique number that can be used to add the router to an existing network or to create a new network.
- **PIN Enrollee:** If the device you are trying to add to the network was provided with a PIN number, select this option and enter the device's PIN in the field.

For extra security, a new PIN can be generated. Click **Generate** to create a new PIN. The current PIN will be shown in the field next to **Current PIN**. This PIN can be used by wireless clients to join your network using the PIN method.

WPS Status: Check the box to enable the Wi-Fi Protected Status. The current status of the WPS feature will be shown in the **Status** field below.

Click **Apply** to save and continue.

|              |                       |                           |             |              |        |         | â <b>1</b> |
|--------------|-----------------------|---------------------------|-------------|--------------|--------|---------|------------|
| D-Link       | Status Network Setu   | up   Wi-Fi Setup          | Application | ns Device Se | etting |         |            |
|              | ►Wi-Fi Settings Clier | it List <b>⊳WPS</b> ►Wi-F | i Sharing   |              |        |         |            |
| WPS Setup    | 0                     |                           |             |              |        |         |            |
|              |                       |                           |             |              |        |         |            |
| PBC :        |                       | Start PBC                 |             |              |        |         |            |
| PIN :        |                       | Enabled                   |             |              |        |         |            |
| PIN Code :   |                       |                           |             | Start PIN    |        |         |            |
| PIN Enrollee |                       | 28296607                  |             | Generate     |        | Default |            |
| WPS Status   |                       | Configured Apply          |             |              |        |         |            |
| Status :     |                       |                           |             |              |        |         |            |

## Wi-Fi Sharing

Wi-Fi Sharing allows you to setup additional SSID's with the DWR-932 to allow multiple clients to connect to share an Internet connection or provide access to the built-in microSD storage.

**Enable** Check this box to enable the Wi-Fi Sharing Feature. **Sharing:** 

**Note**: This feature is only available in SSID1 & SSID2 mode. You will need to enable this on the Wi-Fi Mode Settings page. Please see "Wi-Fi Mode Settings" on page 24 for more information on how to set this feature up.

Network If you wish to change your wireless network name (SSID), enter a Name: new name in the field provided. If you change the SSID, you may need to re-connect to the router using the new SSID before you can access your network or the configuration utility.

Broadcast This option allows you to hide your wireless network. When this Network Name option is checked, your wireless network name is broadcasted (SSID): to anyone within the range of your signal. If you are not using encryption then they could connect to your network.

Security Mode: You will need to choose one of the following options; Disable, WPA-PSK(TKIP), WPA-PSK(AES), WPA2-PSK(TKIP), WPA2-PSK(AES), WPA-PSK-MIXED. Please refer to "Wi-Fi Protected Access (WPA)" on page 28 to learn more about these options.

Security Key: Choose a password for your wireless security. Clients will need this password in order to access your network wirelessly. If you are currently connected to the router using Wi-Fi, you will need to reconnect to the router using your new password once the wizard has been completed.

| -Link Status Network                   | lient List <b>⊳</b> WPS <b>⊳Wi-Fi Sharing</b> |  |
|----------------------------------------|-----------------------------------------------|--|
|                                        |                                               |  |
| Guest Settings 🕜                       |                                               |  |
|                                        |                                               |  |
| Wi-Fi Sharing is only available in [SS | ID1 & SSID2] mode,please check here.          |  |
| Enable Sharing :                       | Enabled                                       |  |
| Network Name (SSID) :                  | dlink_DWR-932_GUEST_0816                      |  |
| Broadcast Network Name (SSID) :        | Enabled                                       |  |
|                                        |                                               |  |
| Guest Security                         |                                               |  |
| Guest Security                         |                                               |  |
|                                        |                                               |  |
| Security Mode :                        | Disable                                       |  |
| cooliny mode .                         |                                               |  |
|                                        |                                               |  |

## **Applications** Firewall Settings Port Range Forward

The Port Range Forward tab allows you to configure the DWR-932 firewall settings and allow certain applications to be forwarded from the internal network, to the Internet.

Add: Click Add to add a new forwarding rule.

IP Address: Enter IP address to be forwarded.

**Protocol:** Select the protocol for the IP forward.

Port Number: Enter the starting port on the source IP.

Priority: Enter the priority for the forwarding rule being entered.

|                                        | <i>.</i>                                     |                      |                      |                   | 🐹 🛄 📷                 |      |
|----------------------------------------|----------------------------------------------|----------------------|----------------------|-------------------|-----------------------|------|
| <b>D</b> -Link                         | Status Network Setu                          | p Wi-Fi Setup        | Applications De      | vice Setting      |                       |      |
|                                        | Firewall Settings                            |                      |                      |                   |                       |      |
|                                        | ▶ Port Range Forward ►                       | DMZ ► UPnP ► Acces   | ss From WAN FIP Filt | er FURL Filter    |                       |      |
| Port Range                             | Forward                                      |                      |                      |                   |                       |      |
|                                        |                                              |                      |                      |                   |                       |      |
|                                        |                                              |                      |                      |                   |                       |      |
|                                        | IP Address                                   | Protocol             | Port                 | Priority          | Operation             |      |
|                                        |                                              |                      |                      |                   | 0-0/01 🔻              | Page |
|                                        |                                              |                      |                      |                   |                       |      |
|                                        |                                              |                      | Add                  |                   |                       |      |
|                                        |                                              |                      | Add                  |                   |                       |      |
|                                        |                                              |                      |                      |                   |                       |      |
|                                        |                                              |                      |                      |                   |                       |      |
|                                        |                                              |                      |                      |                   |                       |      |
|                                        |                                              |                      |                      |                   |                       |      |
| DJink                                  | Status Network                               | Setun Wi-Fi Se       | atun Applicatio      |                   |                       |      |
| D-Link                                 |                                              |                      |                      | 1                 | etting                |      |
| D-Link                                 | Firewall Setting                             | ;sPNASFSMSF          | USSD Network         | raffic Statistics | etting<br>∎Diagnostic |      |
| D-Link                                 |                                              | ;sPNASFSMSF          | USSD Network         | raffic Statistics | etting<br>∎Diagnostic |      |
|                                        | Firewall Setting                             | ;sPNASFSMSF          | USSD Network         | raffic Statistics | etting<br>∎Diagnostic |      |
|                                        | Firewall Setting Port Range Forw             | ;sPNASFSMSF          | USSD Network         | raffic Statistics | etting<br>∎Diagnostic |      |
|                                        | Firewall Setting Port Range Forw             | ;sPNASFSMSF          | USSD Network         | raffic Statistics | etting<br>∎Diagnostic |      |
| Port Rang                              | Firewall Setting Port Range Forw             | ;sPNASFSMSF          | USSD Network         | raffic Statistics | etting<br>∎Diagnostic |      |
| Port Rang                              | Firewall Setting Port Range Forw Forward-Add | JSENASESMSE          | USSD Network         | raffic Statistics | etting<br>∎Diagnostic |      |
| Port Rang<br>IP Ad<br>Protor           | Firewall Setting Port Range Forw Forward-Add | JSENASESMSE          | USSD Network         | raffic Statistics | etting<br>∎Diagnostic |      |
| Port Rang<br>IP Ad<br>Protor           | Firewall Setting Port Range Forw Forward-Add |                      | USSD Network         | raffic Statistics | etting<br>∎Diagnostic |      |
| Port Rang<br>IP Ad<br>Protor<br>Port N | Firewall Setting Port Range Forw Forward-Add | se DNAS DMZ DMZ UPnP | USSD Network         | raffic Statistics | etting<br>∎Diagnostic |      |
| Port Rang<br>IP Ad<br>Protor<br>Port N | Firewall Setting Port Range Forw Forward-Add | se DNAS DMZ DMZ UPnP | USSD Network         | raffic Statistics | etting<br>∎Diagnostic |      |

## DMZ

Sometimes you may want a computer exposed to the outside world for certain types of applications. If you choose to expose a computer, you can enable DMZ. DMZ is short for Demilitarized Zone. This option will expose the chosen computer completely to the outside world

**Enable DMZ:** If an application has trouble working from behind the router, you can expose one computer to the Internet and run the application on that computer.

**Note:** Placing a computer in the DMZ may expose that computer to a variety of security risks. Use of this option is only recommended as a last resort.

DMZ IP Specify the IP address of the computer on the LAN that you
 Address: want to have unrestricted Internet communication. If this computer obtains its IP address automatically using DHCP, be sure to make a static reservation on the Setup > Network
 Settings page so that the IP address of the DMZ machine does not change.

Click **Save Settings** to save your changes, or click **Don't Save Settings** to discard your changes.

| D-Link  | Status I       | Vetwork Setup | Wi-Fi Setup | Applications                            | Device Setting                                               |  |
|---------|----------------|---------------|-------------|-----------------------------------------|--------------------------------------------------------------|--|
|         |                |               |             | D ▶ Network Traffi<br>ess From WAN ▶ IP | statistics <b>⊳</b> Diagnostic<br>Filter <b>⊳</b> URL Filter |  |
| DMZ 🕜   |                |               |             |                                         |                                                              |  |
| DMZ Set | tings :        |               | Enabled     | Disab                                   | led                                                          |  |
| DMZ Hos | t IP Address : |               | 192 . 168   | . 0 .                                   |                                                              |  |
|         |                |               |             |                                         |                                                              |  |
|         |                |               |             | Apply                                   |                                                              |  |
|         |                |               |             |                                         |                                                              |  |

## UPnP

Newer devices that are network enabled may come with the ability to connect to the Internet using Universal Plug and Play (UPnP<sup>™</sup>) feature. This page allows you to enable or disable the UPnP feature of the DWR-932.

Enable UPnP: Check the box to enable the Universal Plug and Play (UPnP<sup>™</sup>) feature. UPnP provides compatibility with various networking equipment, software, and peripherals.

|         | _                    |                                                               | 🔤xI 💷            |
|---------|----------------------|---------------------------------------------------------------|------------------|
| D-Link  | Status Network Setup | Wi-Fi Setup Application                                       | s Device Setting |
|         |                      | IAS ►SMS ►USSD ► Network Tra<br>MZ ► UPnP ► Access From WAN ► |                  |
| UPnP 🕜  |                      |                                                               |                  |
|         |                      |                                                               |                  |
| UPnP Se | etup :               | Enabled                                                       | Disabled         |
|         |                      |                                                               |                  |
|         |                      |                                                               |                  |
|         |                      | Apply                                                         |                  |

### **Access From WAN**

The DWR-932 can allow remote administration via the internet if needed. For security purposes this feature is not enabled.

Access Web Check this box to enable external remote access to Server From the administration page of the DWR-932. It is highly WAN Side: recommended that you first setup a unique password for the administration of the DWR-932 before enabling this feature. Please see "Account" on page 50 for more information on how to setup a password.

**Port Number:** This is the port number used to access the router. 8088 is the port usually used for the web-management interface.

|             | 💼 📖 🐹 💷                                                              |
|-------------|----------------------------------------------------------------------|
| D-Link      | Status Network Setup Wi-Fi Setup Applications Device Setting         |
|             | Firewall Settings NAS SMS USSD Network Traffic Statistics Diagnostic |
| _           | Port Range Forward DMZ UPnP Access From WAN PIP Filter URL Filter    |
| Access From | n WAN                                                                |
|             |                                                                      |
|             |                                                                      |
| (           | Access Web Server From WAN Side                                      |
|             | Port Number : 8088                                                   |
|             |                                                                      |
|             |                                                                      |
|             | Apply                                                                |

## **IP Filter**

The DWR-932 can filter certain IP address and ports. IP Filtering will help to protect your network from outside intrusions and malicious attacks.

Click **Add** to add a new filtering rule.

**Policy:** Choose wether to Accept or Drop.

**Protocol:** Select the protocol for the IP filter rule.

Source IP: Enter the source IP address to be filtered.

Source Port: Enter the port on the source IP.

**Destination IP:** Enter the destination IP address to be filtered.

**Destination Port:** Enter the port of the destination IP.

Click v to save the filtering rule. Click **Apply** to save the current configuration.

|                     |                                                                                                    |                                   |                               | 💷 🐼 💷                                  |             |
|---------------------|----------------------------------------------------------------------------------------------------|-----------------------------------|-------------------------------|----------------------------------------|-------------|
| )-Link              | Status Netwo                                                                                                    | rk Setup   Wi-Fi Setup            | p Applications Device         | Setting                                |             |
|                     |                                                                                                    |                                   | SD Network Traffic Statistic  |                                        |             |
| IP Filter           |                                                                                                    |                                   |                               |                                        |             |
|                     |                                                                                                    |                                   |                               |                                        |             |
| Policy              | Protocol                                                                                                    | Source IP                         | Destination IP                | ІСМР Туре                              | Operation   |
| Folicy              | FIOLOCOI                                                                                                    | Source IP                         | Destillation IF               | темг туре                              | Add         |
|                     |                                                                                                    |                                   |                               |                                        |             |
|                     |                                                                                                    |                                   | Apply                         |                                        |             |
|                     |                                                                                                    |                                   |                               |                                        |             |
|                     |                                                                                                    |                                   |                               |                                        |             |
|                     |                                                                                                    |                                   |                               |                                        |             |
|                     |                                                                                                    |                                   |                               |                                        |             |
|                     |                                                                                                    |                                   |                               |                                        |             |
|                     |                                                                                                    |                                   |                               |                                        |             |
|                     |                                                                                                    |                                   |                               |                                        |             |
|                     |                                                                                                    |                                   |                               |                                        |             |
|                     |                                                                                                    |                                   |                               |                                        | â1          |
| <b>T C  1 - 1</b>   |                                                                                                    |                                   | Antionical Device             |                                        | <u>mُ1</u>  |
| Link                | Status Network                                                                                                    | k Setup   Wi-Fi Setup             | Applications Device           |                                        | ân -        |
| -Link               | Firewall Setting                                                                                                    | gs INAS ISMS IUS:                 | SD Network Traffic Statistics | Setting                                |             |
| )-Link              | Firewall Setting                                                                                                    | gs INAS ISMS IUS:                 |                               | Setting                                | <u>ḿ1</u>   |
|                     | Firewall Setting                                                                                                    | gs INAS ISMS IUS:                 | SD Network Traffic Statistics | Setting                                | <u>أن ا</u> |
| P-Link<br>IP Filter | Firewall Setting                                                                                                    | gs INAS ISMS IUS:                 | SD Network Traffic Statistics | Setting                                |             |
|                     | Firewall Setting                                                                                                    | gs INAS ISMS IUS:                 | SD Network Traffic Statistics | Setting                                | <u> </u>    |
|                     | Firewall Setting                                                                                                    | gs INAS ISMS IUS:                 | SD Network Traffic Statistics | Setting                                | <u>شت</u>   |
| IP Filter           | Firewall Setting Fort Range Forwa                                                                                                    | gs€NAS₽SMS₽US<br>ard DMZ≥UPnPPAcc | SD Network Traffic Statistics | Setting                                |             |
|                     | Firewall Setting                                                                                                    | gs INAS ISMS IUS:                 | SD Network Traffic Statistics | Setting                                | 0peration   |
| IP Filter           | Protocol                                                                                                    | gs€NAS₽SMS₽US<br>ard DMZ≥UPnPPAcc | Destination IP                | Setting                                |             |
| IP Filter<br>Policy | Firewall Settin Torrelate the setting of the setting of the setti | gs€NAS₽SMS₽US<br>ard DMZ≥UPnPPAcc | SD Network Traffic Statistics | Setting Diagnostic RL Filter ICMP Type | Operation   |

Apply

## **URL Filter**

The content filter allows you to deny access to specific URLs or keywords.

**Enable URL Filter:** Check the box to enable URL filtering.

- **Keyword:** Enter the URL or keyword that you wish to deny access to. If you enter a domain name, all URLs under this domain will be denied access.
  - Delete: Click the Delete button to remove the selected keyword.

Click **Add** to save the rule and add it to the rule table. Click **Apply** to save the current configuration.

|                |          |               |             |                                         | <b></b>                                                           | .81 🛄 🛅 |
|----------------|----------|---------------|-------------|-----------------------------------------|-------------------------------------------------------------------|---------|
| -Linl          | K Status | Network Setup | Wi-Fi Setup | Applications                            | Device Setting                                                    |         |
|                |          |               |             | D Network Traffic<br>sess From WAN ► IP | c Statistics <b>⊳</b> Diagnost<br>Filter <mark>⊳URL Filter</mark> | c       |
| URL Filte      | er       |               |             |                                         |                                                                   |         |
|                |          |               |             |                                         |                                                                   |         |
| URL<br>Filter: | Enabled  |               |             |                                         |                                                                   |         |
| Keyword:       |          |               |             |                                         | Ac                                                                | ld      |
|                |          |               |             |                                         |                                                                   |         |
|                |          |               |             |                                         |                                                                   |         |
|                |          |               |             |                                         |                                                                   |         |
|                |          |               |             |                                         |                                                                   |         |
|                |          |               |             |                                         |                                                                   |         |
|                |          |               |             |                                         |                                                                   |         |
|                |          |               |             |                                         |                                                                   |         |
|                |          |               |             |                                         | Del                                                               | ete     |
|                |          |               |             |                                         |                                                                   |         |
|                |          |               | Apply       |                                         |                                                                   |         |

# NAS

This page allows the user to use a web browser to remotely access files stored on a microSD card plugged into the DWR-932.

|                                                                               |        |        | _    |
|-------------------------------------------------------------------------------|--------|--------|------|
| other devices on the network.                                                 | D-Link | Status | Netw |
| <b>Device Name:</b> Enter a name that will be used to identify the DWR-932 to |        |        |      |

- Workgroup: If your network requires that the DWR-932 be a part of a Windows Workgroup in order for other devices to access it, you can enter it here.
- NAS Access You can choose to allow **Read/Write**, **Read Only**, or **Disable Mode:** access to the microSD card plugged into the DWR-932.

Click **Apply** to save the current configuration.

|          |            |                               |               |                 |                      | 💷 . 🐼    | l 🛄 🛅 |
|----------|------------|-------------------------------|---------------|-----------------|----------------------|----------|-------|
| D-Link   | Status     | Network Setu                  | ip Wi-Fi Setu | up Application  | ns Device Set        | ting     |       |
|          | Firewal    | II Settings <mark>▶N</mark> # | SPSMSPUS      | SD Network Trat | ffic Statistics 🕨 Di | agnostic |       |
|          |            |                               |               |                 |                      |          |       |
| NAS 🕐    |            |                               |               |                 |                      |          |       |
|          |            |                               |               |                 |                      |          |       |
|          |            |                               |               |                 |                      |          |       |
|          |            |                               |               |                 |                      |          |       |
| Device N | ame :      |                               | nas-share     |                 |                      |          |       |
| Workgrou | . ai       |                               | WORKGROU      | Þ               |                      |          |       |
| -        | ess Mode : |                               | Read/Write    |                 |                      |          |       |
|          |            |                               |               |                 |                      |          |       |
|          |            |                               |               |                 |                      |          |       |
|          |            |                               |               |                 |                      |          |       |
|          |            |                               |               | Apply           |                      |          |       |

# SMS

The DWR-932 can send and receive SMS text messages through the mobile network's SMS function. In this section you can check the SIM card's inbox and outbox, as well as send new messages.

## Compose

Mobile Number: Enter the phone number that you wish to send the message to. You can enter up to 50 phone numbers.

Messages: Enter the body of the message to be sent.

Click **Save as Draft** to move the message to the drafts folder. Click **Send** to immediately send the message.

|                   |                        |                                                                 |              |                | i .@I 💷 📩 |
|-------------------|------------------------|-----------------------------------------------------------------|--------------|----------------|-----------|
| Link              | Status Networ          | k Setup   Wi-Fi Setup                                           | Applications | Device Setting |           |
|                   |                        | s <b>▶</b> NAS <mark>▶SMS</mark> ▶USSD▶<br>x►Draft►Phone Book►S |              |                | с         |
| Compose           |                        |                                                                 |              |                |           |
|                   |                        |                                                                 |              |                |           |
| Mobile Number     | <b>C</b>               |                                                                 |              |                |           |
|                   |                        |                                                                 |              |                |           |
| * The max num     | ber of items in mobile | number is 50.                                                   |              |                |           |
| Message           |                        |                                                                 |              |                |           |
| 5                 |                        |                                                                 |              |                |           |
|                   |                        |                                                                 |              |                |           |
| * Input 0 charac  | ters.                  |                                                                 |              |                |           |
| * For pure englis | sh message, the max    | number of characters is 1000                                    |              |                |           |
| * For UTF-8 me    | ssage, the max numb    | er of characters is 500.                                        |              |                |           |
|                   |                        | Save as Draft                                                   |              | Send           |           |

## Inbox

This tab shows a summary of SMS messages in the inbox.

- **Delete Selected:** Click this button to delete the currently highlighted SMS message.
- Backup SMS From Click this button if you would like to restore all SMS SIM: messages from your SIM card.

| D-Link   | Status Netw                                                                                                    | ork Setup   Wi-Fi Set | tup Applications Device Set | 🗰 🔣 💷               |  |  |  |  |  |  |
|----------|----------------------------------------------------------------------------------------------------|-----------------------|-----------------------------|---------------------|--|--|--|--|--|--|
|          | Firewall Settings DNAS DSMS USSD Network Traffic Statistics Diagnostic     Compose Dinbox Draft Phone Book Setting Delivery Reports |                       |                             |                     |  |  |  |  |  |  |
| Inbox    |                                                                                                    |                       |                             |                     |  |  |  |  |  |  |
|          |                                                                                                    |                       |                             |                     |  |  |  |  |  |  |
|          |                                                                                                    |                       | Delete Sele                 | Backup SMS from SIM |  |  |  |  |  |  |
| Select I | NO. Туре                                                                                                    | Date                  | Mobile Number               | Message             |  |  |  |  |  |  |

# Draft

This tab shows a summary of messages in the outbox which are yet to be sent.

**Delete Selected:** Click this button to delete the currently highlighted SMS message.

| D-Link | Þ   |               | W-FI Setup Applications Device Setting SMS©USSDENetwork Traffic StatisticsDiagnostic Phone Book Setting Delivery Reports |       | -         |
|--------|-----|---------------|----------------------------------------------------------------------------------------------------|-------|-----------|
| Draft  |     |               |                                                                                                    |       |           |
|        |     |               |                                                                                                    | Delet | e Select  |
| Select | NO. | Mobile Number | Message                                                                                                    |       | Operation |

## **Phone Book**

This tab shows a list of all of the phone numbers and contacts that are stored in the SIM card.

- **Sync Contacts:** Click this button to sync all of the contacts currently on the SIM card with the memory of the DWR-932.
  - Select All: Click this button to select all of the current contacts in the DWR-932.
  - Deselect: Click this button to deselect a currently selected contact.
- **Delete Selected:** Click this button delete the currently selected contact.
  - Add: Click this button to add a contact into the DWR-932.
  - Name: Enter the name that will be associated with the phone number being added.
- **Mobile Number:** Enter the phone number that will be associated with the name being added.

Click **Back** to return to the previous page. Click **Add** to save the current contact information into the DWR-932.

| Link Status             | Network Setup WI-FI Setup Applica                     | tions Device Setting      | ····· ••      |
|-------------------------|-------------------------------------------------------|---------------------------|---------------|
|                         |                                                       | Traffic Statistics        |               |
| Compose                 | e ▶Inbox ▶Draft <mark>▶Phone Book</mark> ▶ Setting ▶D | Delivery Reports          |               |
| Phone Book              |                                                       |                           |               |
|                         |                                                       |                           |               |
|                         |                                                       |                           |               |
|                         |                                                       |                           | Sync Contacts |
| Select                  | Name                                                  | Mobile Number             | Operation     |
|                         |                                                       |                           |               |
|                         |                                                       |                           |               |
|                         | , the max number of characters is 64.                 |                           |               |
| * For UIF-8 name, the m | nax number of characters is 32.                       |                           |               |
| Select All              | Deselect                                              | Delete Select             | Add           |
|                         |                                                       |                           |               |
|                         |                                                       |                           |               |
|                         |                                                       |                           |               |
|                         |                                                       |                           |               |
| Link Status             | Network Setup Wi-Fi Setup Ap                          | plications Device Setting |               |
|                         |                                                       |                           |               |
|                         | II Settings                                           |                           | tic           |
| Compos                  | Set Indox P Dratter None Book P Settin                | g Denvery Reports         |               |
| hone Book-Add           |                                                       |                           |               |
|                         |                                                       |                           |               |
|                         |                                                       |                           |               |
|                         |                                                       |                           |               |
| _                       | Name                                                  | Mobile N                  | umbor         |
|                         | Name                                                  | Mobile Nu                 | imber         |
|                         | Name                                                  | Mobile Nu                 | ımber         |
|                         | Name                                                  | Mobile No                 | Imber         |
|                         | Name                                                  | Mobile Nu                 | imber         |
|                         | Name                                                  | Mobile Nu                 | umber         |
|                         | Name                                                  | Mobile Nu                 | imber         |
|                         | Name                                                  | Mobile Nu                 | imber         |
|                         |                                                       |                           | umber         |
|                         | Inglish name, the max number of characters i          |                           | umber         |
|                         |                                                       |                           | umber         |
|                         | Inglish name, the max number of characters i          |                           | umber         |

## Settings

This feature will allow you to set up a SMSC number to receive SMS messages from your ISP.

SMSC Setting: Enter the number provided by your ISP and click Save Settings. This will enable the SMSC feature and allow you to receive SMS messages.

**Period of** You can select the amount of time that an SMS message will **Delivery:** remain on the device from the drop down menu.

Click **Apply** to save the current configuration.

| D-Link      | Status   N        | letwork Setup | Wi-Fi Setu | p Applicat   | ions De | vice Setting |       |  |
|-------------|-------------------|---------------|------------|--------------|---------|--------------|-------|--|
|             | _                 |               |            | SD Network T |         |              | ostic |  |
| SMS Setting |                   |               |            |              |         |              |       |  |
| (           | SIM card do       | esn't exist.  |            |              |         |              |       |  |
| s           | MSC :             |               |            |              |         |              |       |  |
| P           | eriod of Delivery | 1             | 1 Day 🔻    |              |         |              |       |  |
|             |                   |               |            |              |         |              |       |  |
|             |                   |               |            | Apply        |         |              |       |  |

## **Delivery Reports**

This page will show you a status of all the SMS messages that have been delivered from the DWR-932.

**Mobile** Shows the phone number that an SMS message was **Number:** delivered to.

Time (Send): Shows the timestamp of when the message was sent.

**Status:** Shows the status of the sent SMS message.

| D.74.41      | Carl Inc.                                                                                                    |                                                  | 📖 I <u>o.</u> 📾 |  |  |
|--------------|----------------------------------------------------------------------------------------------------|--------------------------------------------------|-----------------|--|--|
| D-Link       | Status         Network Setup         Wi-Fi Setup         Applications         Device Setting           Firewall Settings         NAS         SMS         USSD         Network Traffic Statistics         Diagnostic |                                                  |                 |  |  |
| Delivery Rep |                                                                                                    | < Draft ▶ Phone Book ▶ Setting ▶ Delivery Report | 5               |  |  |
| Denvery Rep  |                                                                                                    |                                                  |                 |  |  |
|              |                                                                                                    |                                                  |                 |  |  |
| Mo           | bile Number                                                                                                    | Time(Send)                                       | Status          |  |  |

# USSD

Unstructured Supplementary Service Data (USSD) allows ISP specific applications to be activated with an SMS message.

USSD: Enter an application activation code and click the **Send** button. This will allow you to activate applications by sending an SMS to your ISP.

| D-Link | Status   Network Setup   Wi-Fi Setup   Applications   Device Setting |  |
|--------|----------------------------------------------------------------------|--|
|        |                                                                      |  |
| USSD   |                                                                      |  |
|        | SIM card doesn't exist. SSD Code :                                   |  |
|        | Send                                                                 |  |

## Network Traffic Statistics Setup

The DWR-932 keeps a log of network traffic and can help manage usage through statistics that can be configured on this page.

| Monthly<br>Statistics | Select a day of the month for the start of the monthly statistics.                   | D-Link  | Status Network Setup                    | Wi-Fi Setup Applications | Device Setting             |
|-----------------------|--------------------------------------------------------------------------------------|---------|-----------------------------------------|--------------------------|----------------------------|
| Starts From:          |                                                                                      |         | Firewall Settings NAS  Setup Statistics | SMS USSD Network Traf    | ic Statistics ► Diagnostic |
| Weekly<br>Statistics  | Select either <b>Sunday</b> or <b>Monday</b> for the start of the weekly statistics. | Setup 🕐 |                                         |                          |                            |
| Starts From:          |                                                                                      | 1       | Nonthly Statistic Starts From :         | 1 (1~31)                 |                            |
|                       |                                                                                      | ١       | Neekly Statistic Starts From :          | 🖲 Sunday 🔘 Monday        |                            |
| Quota:                | Check this box to enable the network traffic quota feature.                          |         | Quota                                   |                          |                            |
| Transmit/             | If the Quota feature is enabled, specify the amount of usage                         |         | Transmit/Receive Data Limit :           | 1 (MB/Month)             |                            |
| Receive Limit:        | in megabytes(MB) per month.                                                          | F       | Reset :                                 | Reset                    |                            |
| Reset:                | Click this button to reset the current statistics.                                   |         |                                         | Apply                    | ]                          |

Click **Apply** to save the current configuration.

## **Statistics**

This page shows the daily, weekly, and monthly statistics that have been logged by the DWR-932. These statistics are for the network traffic that is used with your mobile service provider.

|              |                                            |                                           | 🔤 . <u></u> 💓                       | <b>1</b> |
|--------------|--------------------------------------------|-------------------------------------------|-------------------------------------|----------|
| D-Link       | Status Network Setup                       | Wi-Fi Setup Applications                  | Device Setting                      |          |
|              |                                            | SMS DUSSD Network Traffic                 | Statistics Diagnostic               |          |
| Daily ( 2014 | .02.27) 🥜                                  |                                           |                                     |          |
|              |                                            |                                           |                                     |          |
|              | This data is for reference only,           | actual traffic statistics provided by the | ne carrier data as a payment basis. |          |
|              | Transmit Byte Count :                      | 0 (bytes)                                 |                                     |          |
| I            | Receive Byte Count :                       | 0 (bytes)                                 |                                     |          |
|              | Total Byte Count :                         | 0 (bytes)                                 |                                     |          |
|              | Connection Time :                          | 0:00:00 HH:MM:S                           | 3                                   |          |
|              |                                            |                                           |                                     |          |
| Weekly ( 20  | 14.02.23 ~ 2014.03.01 )                    |                                           |                                     |          |
| Weekiy (20   | 14.02.23 ~ 2014.03.01 )                    |                                           |                                     |          |
|              |                                            |                                           |                                     |          |
|              |                                            |                                           |                                     |          |
|              | Transmit Byte Count :                      | 0 (bytes)                                 |                                     |          |
|              | Receive Byte Count :<br>Total Byte Count : | 0 (bytes)                                 |                                     |          |
|              | Connection Time :                          | 0 (bytes)                                 | -                                   |          |
|              | Connection Time .                          | 0.00.00 HH.MM.S                           | 2                                   |          |
|              |                                            |                                           |                                     |          |
| Monthly ( 20 | 014.02.02 ~ 2014.03.01 )                   |                                           |                                     |          |
|              |                                            |                                           |                                     |          |
|              |                                            |                                           |                                     |          |
|              | Transmit Byte Count :                      | 0 (bytes)                                 |                                     |          |
|              | Receive Byte Count :                       | 0 (bytes)                                 |                                     |          |
|              | Total Byte Count :                         | 0 (bytes)                                 | -                                   |          |
| 1            | Connection Time :                          | 0:00:00 HH:MM:S                           | 5                                   |          |
|              |                                            |                                           |                                     |          |
|              |                                            | Firmware Version : 01.00.                 | 07_0226                             |          |
|              |                                            |                                           | -                                   |          |

## Diagnostic Ping

This page allows you to perform a ping test, which may be helpful when trying to troubleshoot connectivity problems.

IP or Hostname: Enter the IP address that you wish to Ping.

| Count: | Select the number of times that the ping test should ping the |
|--------|---------------------------------------------------------------|
|        | specified IP or hostname.                                     |

Click **Apply** to save the current configuration and begin the Ping test.

| )-Link  | Status Network Setup Wi-Fi Setup Applications Device Setting                         |
|---------|--------------------------------------------------------------------------------------|
| D-LIIIK | Firewall Settings NAS SMS USSD Network Traffic Statistics Diagnostic Ping Traceroute |
| Ping    |                                                                                      |
|         |                                                                                      |
|         | P or Hostname : Count : 4 V                                                          |
|         |                                                                                      |
|         | Apply                                                                                |

### Traceroute

This page allows you to perform a traceroute test, which may be helpful when trying to troubleshoot connectivity problems.

IP or Enter the IP address that you wish to Ping. Hostname:

Click **Apply** to save the current configuration and begin the Ping test.

| DISH       | Status Network Setup W   | /i-Fi Setup Applications | Device Setting |  |
|------------|--------------------------|--------------------------|----------------|--|
| D-Link     | Firewall Settings NAS SM |                          | -              |  |
|            | ▶ Ping ► Traceroute      |                          |                |  |
| Traceroute |                          |                          |                |  |
|            |                          |                          |                |  |
| IP or Hos  | stname :                 |                          |                |  |
|            |                          |                          |                |  |
|            |                          | Apply                    |                |  |

# Device Setting Administration Account

This page lets you change the configuration interface passwords for the Administrator (Admin) and User accounts.

| Username:               | me: Enter the username you would like to use to access the administration feature of the DWR-932. |           | Administration Powe                 | Wi-Fi Setup   Applicat |        |
|-------------------------|---------------------------------------------------------------------------------------------------|-----------|-------------------------------------|------------------------|--------|
| Password:               | Enter the password for this account.                                                              | Account @ |                                     |                        |        |
| Re-enter to<br>Confirm: | Type the new password again to confirm.                                                           |           | Username :                          | admin                  | ]      |
|                         | Click <b>Apply</b> to save the current configuration.                                             |           | Password :<br>Re-enter to Confirm : |                        | Unmask |

Apply

## **Backup/Restore**

This page lets you backup or restore the configuration for the DWR-932.

### Васкир

Backup: Click Backup to save the router's current configuration to a file on your computer. You will then be prompted with a "save file" dialogue, where you can choose where to save the configuration file.

#### Restore

- **Choose File:** Click **Browse** to locate a previously saved configuration file on your computer.
  - **Restore:** Once you have located the file, click **Restore** to configure the router according to the selected configuration file.

|                | 🔤 🤜 🎹 📩                                                              |
|----------------|----------------------------------------------------------------------|
| <b>D</b> -Link | Status   Network Setup   Wi-Fi Setup   Applications   Device Setting |
|                | ►Administration ► Power Management ► About ► System Log              |
|                | Account Backup/Restore Reset/Reboot Software Upgrade Language Time   |
| Backup 🤅       |                                                                      |
|                |                                                                      |
|                |                                                                      |
|                | Backup the current settings to a configuration file                  |
|                |                                                                      |
|                | Deslars                                                              |
|                | Backup                                                               |
|                |                                                                      |
| Restore        |                                                                      |
|                |                                                                      |
|                |                                                                      |
|                | Restore settings from a configuration file                           |
|                | Select Configuration File : Choose File No file chosen               |
|                |                                                                      |
|                | Restore                                                              |
|                | Restore                                                              |

### **Reset/Reboot**

This page lets you backup or restore the configuration for the DWR-932.

Reset

**Reset to Default:** Click **Reset** to restore the router's settings to the factory defaults.

**Important:** All settings stored on the router will be lost following a factory reset.

**R**евоот

**Reboot:** Click **Reboot** to power cycle the DWR-932.

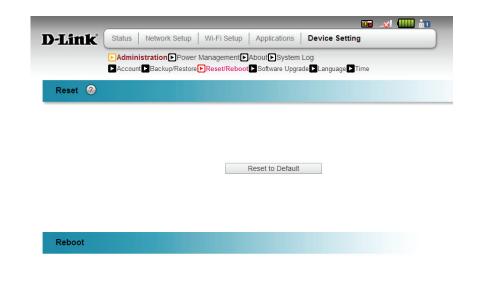

Reboot

## Software Upgrade

You can upgrade the firmware of the router here. Make sure the firmware file you want to use is on the local hard drive of the computer. Please check your local D-Link support site or **http://support.dlink.com** for firmware updates and language packs.

#### SOFTWARE UPGRADE 📷 . 🔬 💷 📷 Status Network Setup Wi-Fi Setup Applications Device Setting D-Link Administration Power Management About System Log File Location: Click **Choose File** to select the firmware file to be used. Account Backup/Restore Reset/Reboot Software Upgrade Language Time Software Upgrade 📀 Once the file has been located, click **Software Upgrade** to start the firmware upgrade process. Current Version 01.00.07 0226 File Location Choose File No file chosen **Important:** All current settings will be restored to their factory Status defaults following a firmware upgrade. Software Upgrade AUTO SOFTWARE UPGRADE Auto Software Upgrade Auto Software Choose wether to Enable or Disable the auto software **Upgrade:** upgrade feature. Auto Software Upgrade Enable Disable Status Update Check: Click this button to perform a one-time check to see if there Update Check Apply is a newer version of the firmware available.

Click **Apply** to save the current configuration.

## Language

The administration interface can be displayed in a number of different languages. This page allows you to configure the display language.

| Language: | Select the language that you would like to use for the |
|-----------|--------------------------------------------------------|
|           | administration interface from the drop down menu.      |

Click **Apply** to save the current configuration.

|                | _          |                       |                     |                                        | 🖬😻 💷 🔯 |
|----------------|------------|-----------------------|---------------------|----------------------------------------|--------|
| <b>D</b> -Link | Status     | Network Setup   Wi-Fi | Setup Application   | Device Setting                         |        |
|                |            | tration Power Manage  |                     | em Log<br>grade <b>⊳Language ⊳</b> Tim |        |
|                | Account    | Dackup/Restore        | UReboot Soltware Op |                                        | e      |
| Language       |            |                       |                     |                                        |        |
|                |            |                       |                     |                                        |        |
|                | Language : | English T             |                     |                                        |        |
|                | 5 5        | 5                     |                     |                                        |        |
|                |            |                       |                     |                                        |        |
|                |            |                       | Apply               |                                        |        |
|                |            |                       | Лфру                |                                        |        |

### Time

This page lets you set the time and date for the DWR-932 and also configure automatic time synchronization and daylight savings time.

#### Тіме

- **SNTP:** Choose to **Enable** or **Disable** automatically synchronize the time with a Simple Network Time Protocol (SNTP) server.
- **Primary SNTP** Enter a SNTP server addresses which will be used to **Server:** synchronize the router's system time and date.
- Secondary SNTP Enter a SNTP server addresses which will be used to Server: synchronize the router's system time and date.
  - **Tertiary SNTP** Enter a SNTP server addresses which will be used to **Server:** synchronize the router's system time and date.
    - **Time Zone:** Enter the time zone where you are currently using the DWR-932 to correctly set the time offset.
- Synchronization You can specify in hours how frequently the DWR-932 will Cycle: update the time from a SNTP server.

### TIME/DATE SETTINGS

- **Time/Date** If you want to enter the current time manually, you can input **Settings:** the correct values here.
  - Click **Apply** to save the current settings.

| D-Link      | Status   Network Setup   Wi-Fi S                                                       | Setup   Applications   Device Setting                                                                                                    |
|-------------|----------------------------------------------------------------------------------------|----------------------------------------------------------------------------------------------------|
|             | Administration Power Managen Account Backup/Restore Reset/F                            | mentDAboutDSystem Log<br>Reboot DSetware Upgrade DLanguage Time                                                                                                    |
| Time 🥝      |                                                                                        |                                                                                                    |
| F<br>5<br>7 | Secondary SNTP Server : tick.stc<br>ertiary SNTP Server : time.w<br>ime Zone : Beijing | able Dable tdtme.gov.tw dtme.gov.tw dtme.gov.tw girtug Kong (MT+6) ) hours                                                                                                    |
| Time/Date S | ettings                                                                                |                                                                                                    |
| ,           | ime/Date Settings : 2014<br>17                                                         | Year         2         Month         27         Day           Hour         43         Minute                                                                                                    < |
|             |                                                                                        | Apply                                                                                                    |
|             |                                                                                        | Firmware Version : 01 00.07_6228                                                                                                    |

# **Power Management**

This section allows you to configure the router's automatic power-saving modes.

| <b>Suspend:</b> Choose the number of minutes after which the router will enter standby mode if no activity is detected. | D-Link     Status   Network Setup   Wi-Fi Setup   Applications   Device Setting |
|----------------------------------------------------------------------------------------------------|---------------------------------------------------------------------------------|
| Click <b>Apply</b> to save the current configuration.                                                                   | Administration Power Management About System Log Power Management               |
|                                                                                                    |                                                                                 |

Suspend :

Disable

۲

Apply

# About

This page shows important system information such as the remaining battery life for the DWR-932.

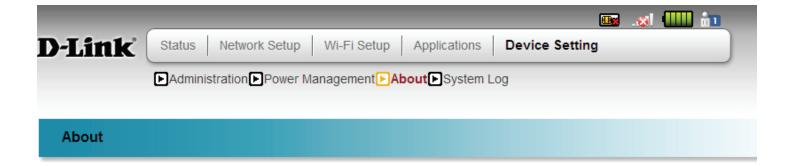

| Firmware Version : | v2.00.00.0225   |
|--------------------|-----------------|
| Hardware Version : | A1              |
| IMEI :             | 358430050000972 |
| SIM IMSI :         |                 |
| Model Name :       | DWR-932         |
| Battery Capacity : | 100%            |
| System Uptime :    | 00:10:22        |

# System Log

The system log displays a record of all events which occur while the router is running.

### VIEW LOG

Page: Choose the page of the current log you would like to view.

View All: Click this button to show the entire system log.

Save File: Click this button to save the log to a file.

**Clear:** Click to clear all log entries.

Filter Level: Select the level of log event which you wish to view from the drop-down menu.

#### Remote Syslog

**Enable Logging** Check the box to enable the remote log-keeping function. **to SysLog Server:** 

SysLog Server IP Enter the IP address of the SysLog server where the system Address: log of the DWR-932 should be sent to.

Click **Apply** to save the current configuration.

| I         | Administratio | n Power M    | ianagement DAbout DS System Log                                                                                                    |  |
|-----------|---------------|--------------|----------------------------------------------------------------------------------------------------|--|
| ystem Log |               |              |                                                                                                    |  |
| Jotom Log |               |              |                                                                                                    |  |
|           |               |              |                                                                                                    |  |
|           |               |              |                                                                                                    |  |
| View Log  | Remote SysLog |              |                                                                                                    |  |
| Page: 1 • | View All      | Save File    | Clear Filter Level: Information •                                                                                                   |  |
| Date      | Time          | Level        | Message                                                                                                    |  |
| 02/27/14  | 17:44:37      | Information  | SSDP Announce 449 bytes to 192.168.0.2:55942 ST: HTTP/1.1 200 OK/M                                                                  |  |
|           |               |              | CACHE-CONTROL: max-age=120 <sup>M</sup> DATE: Thu, 27 Feb 2014 09:44:37                                                             |  |
|           |               |              | GMT*M ST: un:schemas-upnp-org:device:InternetGatewayDevice:1*M USN:<br>uuid:b36c85c0-0fc3-11e3-8#d-0800200c9a                       |  |
| 02/27/14  | 17:44:37      | Information  | Single search found                                                                                                    |  |
| 02/27/14  | 17:44:37      | Information  | SSDP M-SEARCH from 192.168.0.2:55942 ST: um:schemas-upnp-                                                                           |  |
|           |               |              | org:device:InternetGatewayDevice:1                                                                                                  |  |
| 02/27/14  | 17:44:34      | Information  |                                                                                                    |  |
|           |               |              | CACHE-CONTROL: max-age=120*M DATE: Thu, 27 Feb 2014 09:44:34<br>GMT*M ST: um:schemas-upnp-org:device:InternetGatewayDevice:1*M USN: |  |
|           |               |              | uuid:b36c85c0-0fc3-11e3-8ffd-0800200c9a                                                                                             |  |
| 02/27/14  | 17:44:34      | Information  | Single search found                                                                                                    |  |
| 02/27/14  | 17:44:34      | Information  | SSDP M-SEARCH from 192.168.0.2:55942 ST: um:schemas-upnp-                                                                           |  |
|           |               |              | org:device:InternetGatewayDevice:1                                                                                                  |  |
| 02/27/14  | 17:44:31      | Information  | SSDP Announce 449 bytes to 192.168.0.2:55942 ST: HTTP/1.1 200 OK^M<br>CACHE-CONTROL: max-age=120^M DATE: Thu, 27 Feb 2014 09:44:31  |  |
|           |               |              | GMT*M ST: um schemas-upnp-org device: InternetGatewayDevice: 1*M USN:                                                               |  |
|           |               |              | uuid:b36c85c0-0fc3-11e3-8ffd-0800200c9a                                                                                             |  |
| 02/27/14  | 17:44:31      | Information  | Single search found                                                                                                    |  |
| 02/27/14  | 17:44:31      | Information  | SSDP M-SEARCH from 192 168.0.2.55942 ST: um schemas-upnp-                                                                           |  |
| 02/27/14  | 17:44:28      | Information  | org:device:InternetGatewayDevice:1<br>SSDP Announce 449 bytes to 192.168.0.2:55942 ST: HTTP/1.1 200 OK*M                            |  |
| 52/21/14  |               | a non macion | CACHE-CONTROL: max-age=120*M DATE: Thu, 27 Feb 2014 09:44:28                                                                        |  |
|           |               |              | GMT*M ST: um:schemas-upnp-org:device:InternetGatewayDevice:1*M USN:                                                                 |  |
|           |               |              | uuid:b36c85c0-0fc3-11e3-8ffd-0800200c9a                                                                                             |  |
| 02/27/14  | 17:44:28      | Information  | Single search found                                                                                                    |  |
| 02/27/14  | 17:44:28      | Information  | SSDP M-SEARCH from 192.168.0.2:55942 ST: um:schemas-upnp-<br>org:device.InternetGatewayDevice:1                                     |  |
| 02/27/14  | 17:44:27      | Information  |                                                                                                    |  |
|           |               |              | CACHE-CONTROL: max-age=120 <sup>4</sup> M DATE: Thu, 27 Feb 2014 09:44:27                                                           |  |
|           |               |              | GMT*M ST: urn:schemas-upnp-org:device:InternetGatewayDevice:1*M USN:<br>uuid:b36c85c0-0fc3-11e3-8ffd-0800200c9a                     |  |
| 02/27/14  | 17:44:27      | Information  | Single search found                                                                                                    |  |
| 02/27/14  | 17:44:27      | Information  | SSDP M-SEARCH from 192.168.0.2:55942 ST: um:schemas-upnp-<br>org:device:InternetGatewayDevice:1                                     |  |

Firmware Version : 01.00.07\_0228

# Connecting to a Wireless Network Using Windows 8

It is recommended to enable wireless security (WPA/WPA2) on your wireless router or access point before configuring your wireless adapter. If you are joining an existing network, you will need to know the security key (Wi-Fi password) being used.

To join an existing network, locate the wireless network icon in the taskbar, next to the time display.

Clicking on this icon will display a list of wireless networks which are within connecting proximity of your computer. Select the desired network by clicking on the network name.

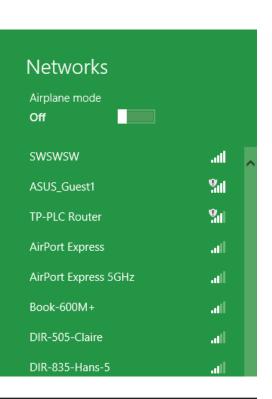

io 😼 📲 🕪

Wireless Icon

11:35 AM

1/21/2013

You will then be prompted to enter the network security key (Wi-Fi password) for the wireless network. Enter the password into the box and click Next.

If you wish to use Wi-Fi Protected Setup (WPS) to connect to the router, you can also press the WPS button on your router at this point to enable the WPS function.

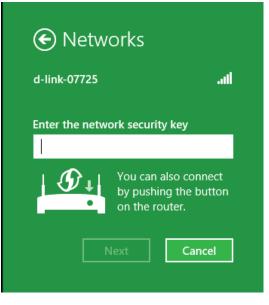

Networks Airplane mode off Wi-Fi d-link-07725 Connected ...

When you have established a successful connection to a wireless network, the word **Connected** will appear next to the name of the network to which you are connected.

# **Connecting to a Wireless Network** Using Windows 7

Windows 7 users may use the built-in wireless utility to connect to a wireless network. If you are using another company's utility or Windows 2000, please refer to the user manual of your wireless adapter for help with connecting to a wireless network. Most utilities will have a "site survey" option similar to the Windows 7 utility as seen below.

If you receive the Wireless Networks Detected bubble, click on the center of the bubble to access the utility. You can also click on the wireless icon in your system tray (lower-right corner).

The utility will display any available wireless networks in your area.

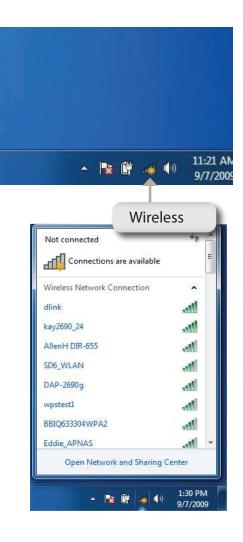

Highlight the wireless network (SSID) you would like to connect to and click the **Connect** button.

If you get a good signal but cannot access the Internet, check your TCP/IP settings for your wireless adapter. Refer to "Networking Basics" on page 76 for more information.

| Not connected               | 47 A        |
|-----------------------------|-------------|
| Connections are availa      | able        |
| Wireless Network Connection | 1 ^         |
| dlink_DWR-932_0816          | lite.       |
| Connect automatically       | Connect     |
| kay2690_24                  | 100         |
| james2690g                  | -11         |
| ALPHA                       | -11         |
| dlink 888                   | -sti        |
| SD6_WLAN                    | ite.        |
| DAP-2690g                   | at 🔹        |
| Open Network and Sha        | ring Center |

# **Configuring Wireless Security**

It is recommended to enable wireless security (WPA/WPA2) on your wireless router or access point before configuring your wireless adapter. If you are joining an existing network, you will need to know the security key or passphrase being used.

1. Click on the wireless icon in your system tray (lower-right corner).

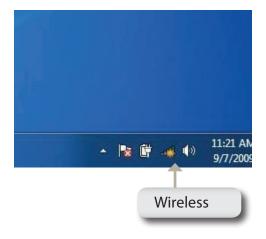

2. The utility will display any available wireless networks in your area.

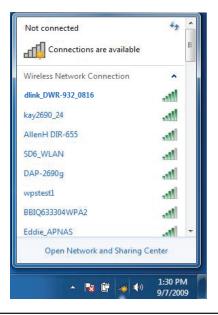

3. Highlight the wireless network (SSID) you would like to connect to and click the **Connect** button.

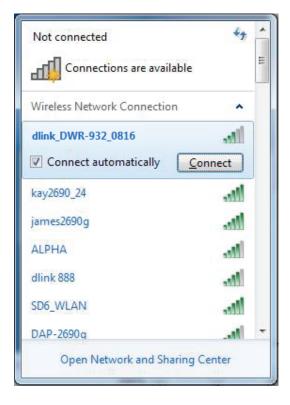

4. The following window appears while your computer tries to connect to the router.

| Connect to a Network           |        |
|--------------------------------|--------|
| Getting information from dlink |        |
|                                |        |
|                                |        |
|                                | Cancel |

5. Enter the same security key or passphrase that is on your router and click **Connect**.

It may take 20-30 seconds to connect to the wireless network. If the connection fails, please verify that the security settings are correct. The key or passphrase must be exactly the same as on the wireless router.

| Connect to a Netwo | ork                 | X         |  |
|--------------------|---------------------|-----------|--|
| Type the WPS se    | curity key          |           |  |
| WPS Security key:  | <br>Hide characters |           |  |
|                    |                     | OK Cancel |  |

# Using Windows Vista™

Windows<sup>®</sup> Vista<sup>™</sup> users may use the built-in wireless utility. If you are using another company's utility or Windows<sup>®</sup> 2000, please refer to the user manual of your wireless adapter for help with connecting to a wireless network. Most utilities will have a "site survey" option similar to the Windows<sup>®</sup> Vista<sup>™</sup> utility as seen below.

If you receive the **Wireless Networks Detected** bubble, click on the center of the bubble to access the utility.

or

Right-click on the wireless computer icon in your system tray (lower-right corner next to the time). Select **Connect to a network**.

The utility will display any available wireless networks in your area. Click on a network (displayed using the SSID) and click the **Connect** button.

If you get a good signal but cannot access the Internet, check the TCP/IP settings for your wireless adapter. Refer to "Networking Basics" on page 76 for more information.

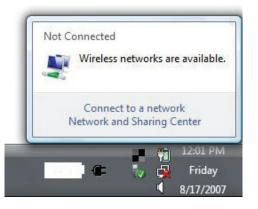

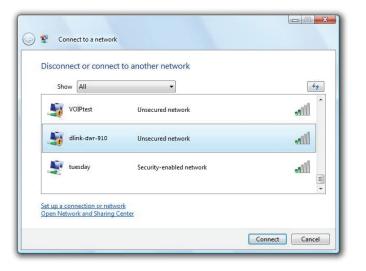

# **Configuring Wireless Security**

It is recommended to enable wireless security (WEP/WPA/WPA2) on your wireless router or access point before configuring your wireless adapter. If you are joining an existing network, you will need to know the security key or passphrase being used.

1. Open the Windows<sup>®</sup> Vista<sup>™</sup> Wireless Utility by right-clicking on the wireless computer icon in your system tray (lower right corner of screen). Select **Connect to a network**.

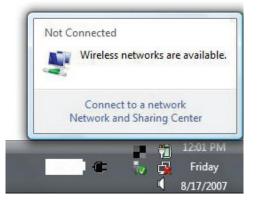

2. Highlight the wireless network (SSID) you would like to connect to and click **Connect**.

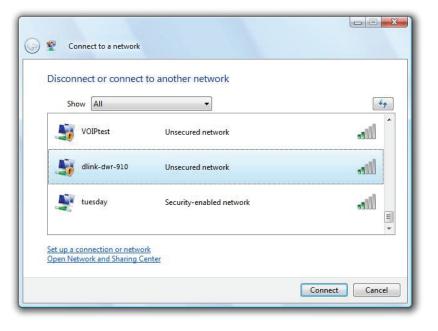

### Section 4 - Connecting to a Wireless Network

3. Enter the same security key or passphrase that is on your router and click **Connect**.

It may take 20-30 seconds to connect to the wireless network. If the connection fails, please verify that the security settings are correct. The key or passphrase must be exactly the same as on the wireless router.

| 2      | Connect to a network                                                                 |        |
|--------|--------------------------------------------------------------------------------------|--------|
| Туре   | the WPS security key or passphrase for Candy                                         |        |
| The pe | rson who setup the network can give you the key or passphrase.                       |        |
| WPS Se | ecurity key or passphrase:                                                           |        |
| 🔳 Disp | play characters                                                                      |        |
| Ø      | If you have a <u>USB flash drive</u> with network settings for Candy, insert it now. |        |
|        | Connect                                                                              | Cancel |

Section 4 - Connecting to a Wireless Network

# Connect to a Wireless Network Using Windows<sup>®</sup> XP

Windows<sup>®</sup> XP users may use the built-in wireless utility (Zero Configuration Utility). The following instructions are for Service Pack 2 users. If you are using another company's utility or Windows<sup>®</sup> 2000, please refer to the user manual of your wireless adapter for help with connecting to a wireless network. Most utilities will have a "site survey" option similar to the Windows<sup>®</sup> XP utility as seen below.

If you receive the **Wireless Networks Detected** bubble, click on the center of the bubble to access the utility.

or

Right-click on the wireless computer icon in your system tray (lower-right corner next to the time). Select **View Available Wireless Networks**.

The utility will display any available wireless networks in your area. Click on a network (displayed using the SSID) and click the **Connect** button.

If you get a good signal but cannot access the Internet, check the TCP/IP settings for your wireless adapter. Refer to "Networking Basics" on page 76 for more information.

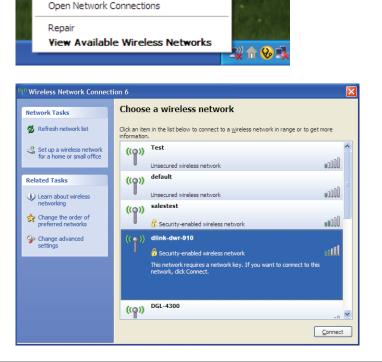

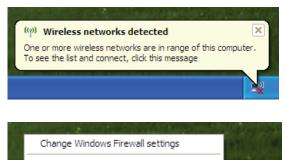

# **Configure WEP**

It is recommended to enable WEP on your wireless router or access point before configuring your wireless adapter. If you are joining an existing network, you will need to know the WEP key being used.

1. Open the Windows<sup>®</sup> XP Wireless Utility by right-clicking on the wireless computer icon in your system tray (lower-right corner of screen). Select View Available Wireless Networks.

2. Highlight the wireless network (SSID) you would like to connect to and click **Connect**.

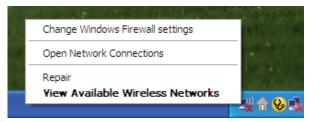

| (iji) Wireless Network Connect                                                      | ion 6                                                                                                    | K |
|-------------------------------------------------------------------------------------|----------------------------------------------------------------------------------------------------|---|
| Network Tasks                                                                       | Choose a wireless network                                                                                        |   |
| 🛃 Refresh network list                                                              | Click an item in the list below to connect to a <u>wi</u> reless network in range or to get more<br>information. |   |
| Set up a wireless network for a home or small office                                | ((p)) Test                                                                                                    |   |
| Related Tasks                                                                       | Unsecured wireless network                                                                                       |   |
| <ol> <li>Learn about wireless</li> </ol>                                            | Unsecured wireless network                                                                                       |   |
| <ul> <li>networking</li> <li>Change the order of</li> </ul>                         | ((p)) salestest                                                                                                  |   |
| <ul> <li>Change the order of preferred networks</li> <li>Change advanced</li> </ul> | Security-enabled wireless network      (( ))      dlink-dwr-910                                                  |   |
| settings                                                                            | Security-enabled wireless network                                                                                |   |
|                                                                                     | This network requires a network key. If you want to connect to this<br>network, dick Connect.                    |   |
|                                                                                     |                                                                                                    |   |
|                                                                                     | ((p)) DGL-4300                                                                                                   |   |
|                                                                                     | <u>C</u> onnect                                                                                                  | ) |

**3.** The **Wireless Network Connection** box will appear. Enter the same WEP key that is on your router and click **Connect**.

It may take 20-30 seconds to connect to the wireless network. If the connection fails, please verify that the WEP settings are correct. The WEP key must be exactly the same as on the wireless router.

| Wireless Network Con        | nection 🔀                                                                                                    |
|-----------------------------|----------------------------------------------------------------------------------------------------|
|                             | s a network key (also called a WEP key or WPA key). A network<br>nintruders from connecting to this network. |
| Type the key, and then clic | k Connect,                                                                                                   |
| Network <u>k</u> ey:        | 1                                                                                                    |
| Confirm network key:        |                                                                                                    |
|                             | Connect Cancel                                                                                               |

# **Configure WPA-PSK**

It is recommended to enable WPA on your wireless router or access point before configuring your wireless adapter. If you are joining an existing network, you will need to know the WPA key being used.

1. Open the Windows<sup>®</sup> XP Wireless Utility by right-clicking on the wireless computer icon in your system tray (lower-right corner of screen). Select View Available Wireless Networks.

2. Highlight the wireless network (SSID) you would like to connect to and click **Connect**.

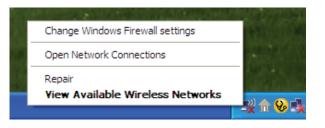

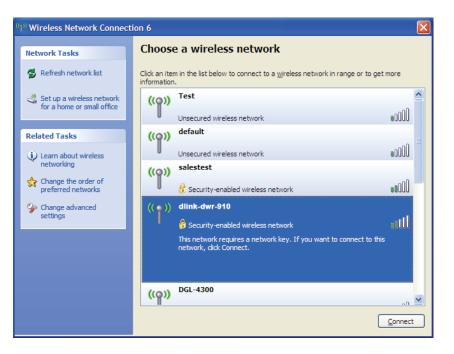

Section 4 - Connecting to a Wireless Network

3. The Wireless Network Connection box will appear. Enter the WPA-PSK passphrase and click Connect.

It may take 20-30 seconds to connect to the wireless network. If the connection fails, please verify that the WPA-PSK settings are correct. The WPA-PSK passphrase must be exactly the same as on the wireless router.

| Wireless Network Conne       | ection 🔀                                                                                                 |
|------------------------------|----------------------------------------------------------------------------------------------------|
|                              | a network key (also called a WEP key or WPA key). A network<br>ntruders from connecting to this network. |
| Type the key, and then click | Connect.                                                                                                 |
| Network <u>k</u> ey:         |                                                                                                    |
| Confirm network key:         |                                                                                                    |
|                              | Connect Cancel                                                                                           |

# Troubleshooting

This chapter provides solutions to problems that can occur during the installation and operation of the DWR-932. Read the following descriptions if you are having problems.

### 1. Why can't I access the web-based configuration utility?

When entering the IP address of your router (192.168.0.1 for example), you are not connecting to a website on the Internet or have to be connected to the Internet. The device has the utility built-in to a ROM chip in the device itself. Your computer must be on the same IP subnet to connect to the web-based utility.

- Make sure you have an updated Java-enabled web browser. We recommend the following:
  - Internet Explorer 7 or higher, Chrome 20.0, Firefox 12.0, or Safari 4.
- If attempting to connect wirelessly, ensure that the wireless icon on the LCD display is showing. Also, ensure that you are connected to the correct SSID for your mobile router.
- Make sure that the computer you are using is not connected to any other devices (such as routers or switches) which might have the same IP address as the DWR-932, as this may cause an IP address conflict. If you have a conflict, temporarily unplug any other devices from your computer while you configure the DWR-932. You can also change the IP address of the DWR-932 in the Network section of the configuration utility. You may also need to renew your computer's IP address configuration. To do this, start the Command utility: Click on Start > Run. In the run box type *cmd* and click OK. (Windows Vista users type *cmd* in the Start Search box.) This will bring up a black screen with white text. At the command prompt, type **ipconfig /release** and wait for the process to be completed. Next, type **ipconfig /renew** which will renew your computer's IP address configuration.
- Disable any Internet security software running on the computer. Software firewalls such as ZoneAlarm, BlackICE, Sygate, Norton Personal Firewall, and Windows<sup>®</sup> XP firewall may block access to the configuration pages. Check the help files included with your firewall software for more information on disabling or configuring it.

- Configure your Internet settings:
  - Go to Start > Settings > Control Panel. Double-click the Internet Options Icon. From the Security tab, click the Default Level button to restore the settings to their defaults.
  - Click the **Connection** tab and set the dial-up option to Never Dial a Connection. Click the LAN Settings button. Make sure nothing is checked. Click **OK**.
  - Go to the Advanced tab and click the button to restore these settings to their defaults. Click OK three times.
  - Close your web browser (if open) and re-open it.

### 2. What can I do if I forgot my password?

If you forgot your password, you must reset your router. Please note that this process will change all your settings back to the factory defaults.

To reset the router, first remove the back cover of the router to expose the battery. Using a paperclip or similar object, press and hold the reset button, which is located inside the hole to the upper-left of the SIM card slot (see diagram). The DWR-932 will restore the factory default settings. Wait about 30 seconds for the router to restart before you attempt to reconnect to it. The default IP address is 192.168.0.1, and the default username is **admin** and the password should be left blank.

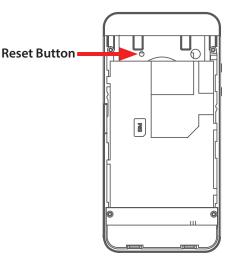

# **Networking Basics**

## **Check your IP address**

After you install your new D-Link adapter, by default, the TCP/IP settings should be set to obtain an IP address from a DHCP server (i.e. wireless router) automatically. To verify your IP address, please follow the steps below.

Click on **Start** > **Run**. In the run box type *cmd* and click **OK**. (Windows<sup>°</sup> Vista<sup>™</sup> users type *cmd* in the **Start Search** box.)

At the prompt, type *ipconfig* and press Enter.

This will display the IP address, subnet mask, and the default gateway of your adapter.

| 📾 C:\WINDOWS\system32\cmd.exe                                                                                              | - 🗆 : |
|----------------------------------------------------------------------------------------------------|-------|
| Microsoft Windows XP [Version 5.1.2600]<br><c> Copyright 1985-2001 Microsoft Corp.</c>                                     |       |
| C:\Documents and Settings>ipconfig                                                                                         |       |
| Windows IP Configuration                                                                                                   |       |
| Ethernet adapter Local Area Connection:                                                                                    |       |
| Connection-specific DNS Suffix . : dlink<br>IP Address 10.5.7.114<br>Subnet Mask 255.255.255.0<br>Default Gateway 10.5.7.1 |       |
| C:\Documents and Settings>_                                                                                                |       |
|                                                                                                    |       |
|                                                                                                    |       |

If the address is 0.0.0.0, check your adapter installation, security settings, and the settings on your router. Some firewall software programs may block a DHCP request on newly installed adapters.

## Statically Assign an IP address

If you are not using a DHCP capable gateway/router, or you need to assign a static IP address, please follow the steps below:

### Step 1

- Windows<sup>®</sup> 8 Click on Start > Control Panel > Network and Internet Connections > Network Connections > Configure your Internet Protocol (IP) settings.
- Windows<sup>®</sup> 7 Click on Start > Control Panel > Network and Internet > Network and Sharing Center > Manage Network Connections.
- Windows<sup>®</sup> Vista<sup>™</sup> Click on Start > Control Panel > Network and Internet > Network and Sharing Center > Manage Network Connections.
- Windows<sup>®</sup> XP Click on **Start > Control Panel > Network Connections**.

### Step 2

Right-click on the Local Area Connection which represents your network adapter and select Properties.

### Step 3

Highlight Internet Protocol (TCP/IP) and click Properties.

### Step 4

Click **Use the following IP address** and enter an IP address that is on the same subnet as your network or the LAN IP address on your router.

**Example:** If the router's LAN IP address is 192.168.0.1, make your IP address 192.168.0.X where X is a number between 2 and 99. Make sure that the number you choose is not in use on the network. Set Default Gateway the same as the LAN IP address of your router (192.168.0.1).

Set Primary DNS the same as the LAN IP address of your router (192.168.0.1). The Secondary DNS is not needed or you may enter a DNS server from your ISP.

### Step 5

Click **OK** twice to save your settings.

|                              | automatically if your network supports<br>ed to ask your network administrator for |
|------------------------------|------------------------------------------------------------------------------------|
| Obtain an IP address autom   | natically                                                                          |
| Use the following IP addres  | s:                                                                                 |
| IP address:                  | 192.168.0.52                                                                       |
| Subnet mask:                 | 255 . 255 . 255 . 0                                                                |
| Default gateway:             | 192.168.0.1                                                                        |
| Obtain DNS server address    | automatically                                                                      |
| O Use the following DNS serv | er addresses:                                                                      |
| Preferred DNS server:        | 192.168.0.1                                                                        |
| Alternate DNS server:        | <u></u>                                                                            |
|                              | Advanced                                                                           |

# **Technical Specifications**

### **Radio Frequency Bands**

- FDD-LTE: Band 1,3,7,8,20
- TDD-LTE Band: 38
- UMTS: B1-2100 MHz / B8-900 MHz
- GSM: 850/900/1800/1900 MHz
- LTE output power class: 23 dBm (class3)

### **Cellular Access**

- Downlink: 100 Mbps
- Uplink: 50 Mbps

### **Wi-Fi Access Point**

- 802.11n
- 802.11g
- 802.11b

### Antenna

• One internal antenna

### **USB** Interface

• micro USB port

### **USIM Slot**

• Standard 6-pin SIM card interface

### **Status Indicators**

• 1.44 inch TFT LCD display

### Storage

microSD card slot

### D-Link DWR-932 User Manual

### **Wireless Security**

• WPA & WPA2 (Wi-Fi Protected Access)

### **Firewall**

- Port Range Forward
- DMZ
- UPnP

### Dimensions (L x W x H)

• 96.8 x 57.6 x 15 mm (3.81 x 2.26 x 0.59 inches)

### Weight

• 90 g (3.17 ounces)

### **Operating Temperature**

• 0 to 40 °C (14 to 131 °F)